# 股票易**(SATS)**簡易版 用戶指南

**SATS Simple Version User Guide**

2021 年 10 月 26 日

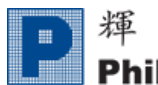

目錄

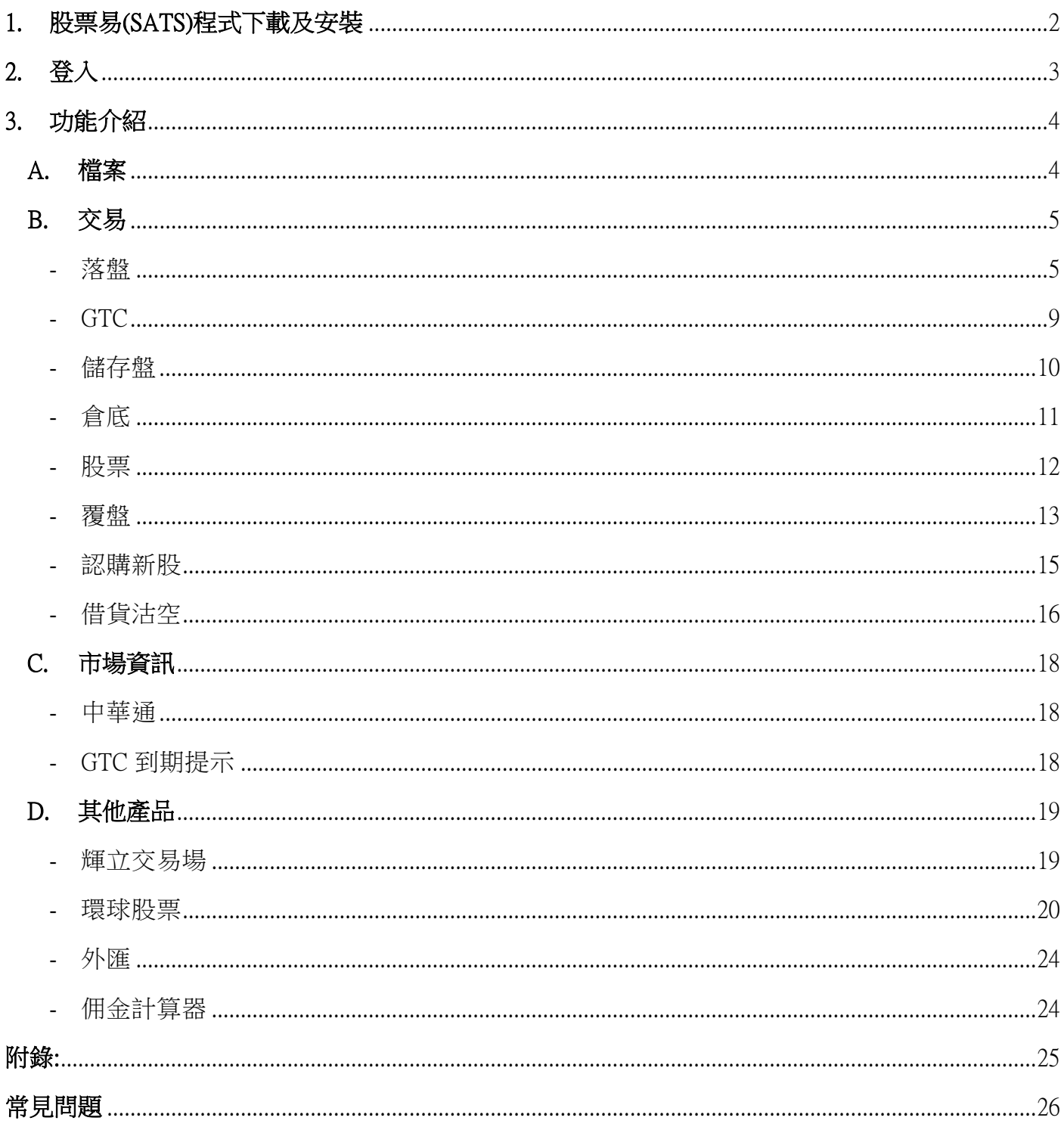

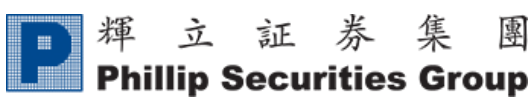

# 1. 股票易(SATS)程式下載及安裝

<span id="page-2-0"></span>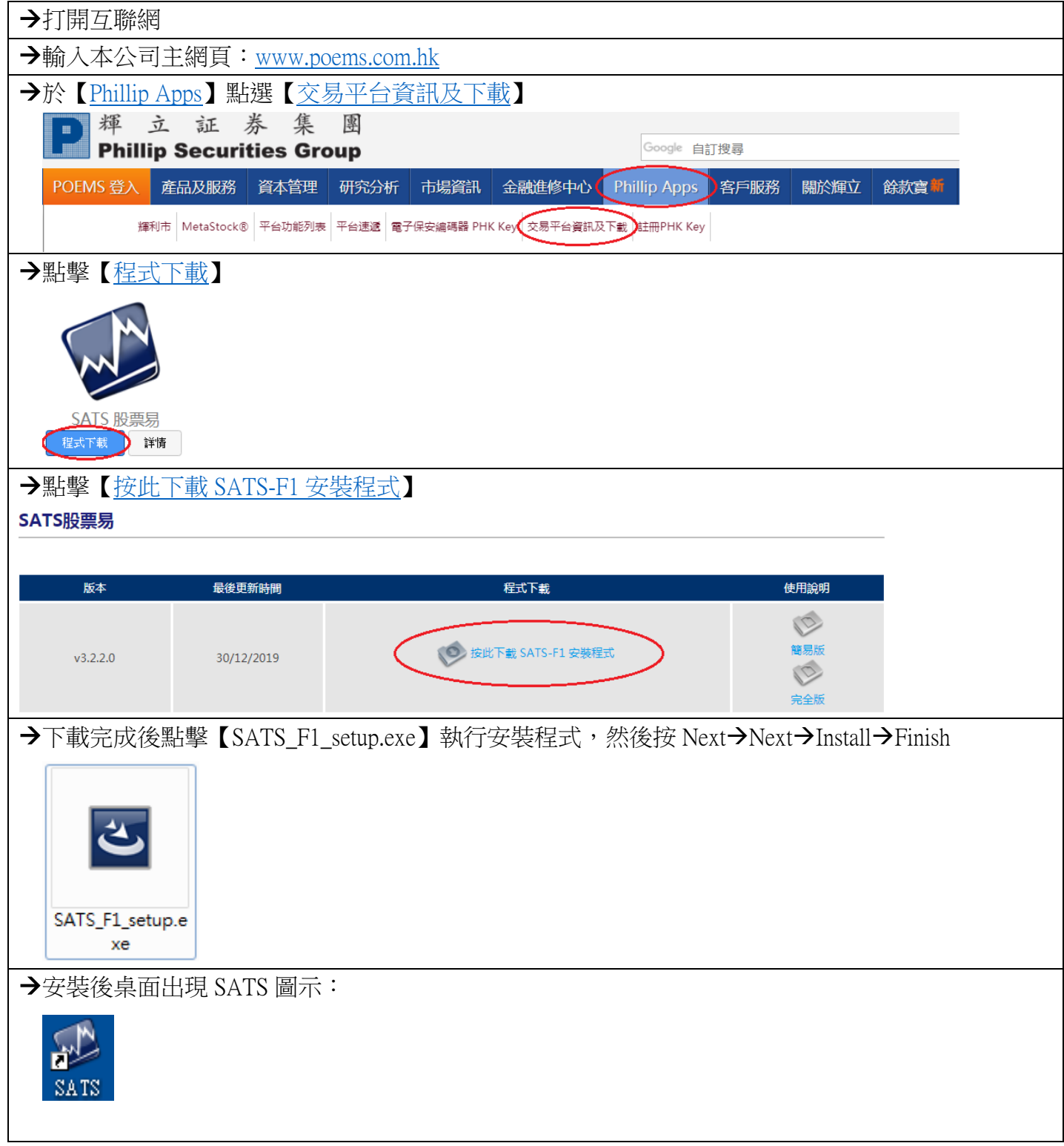

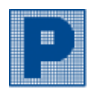

2. 登入

<span id="page-3-0"></span>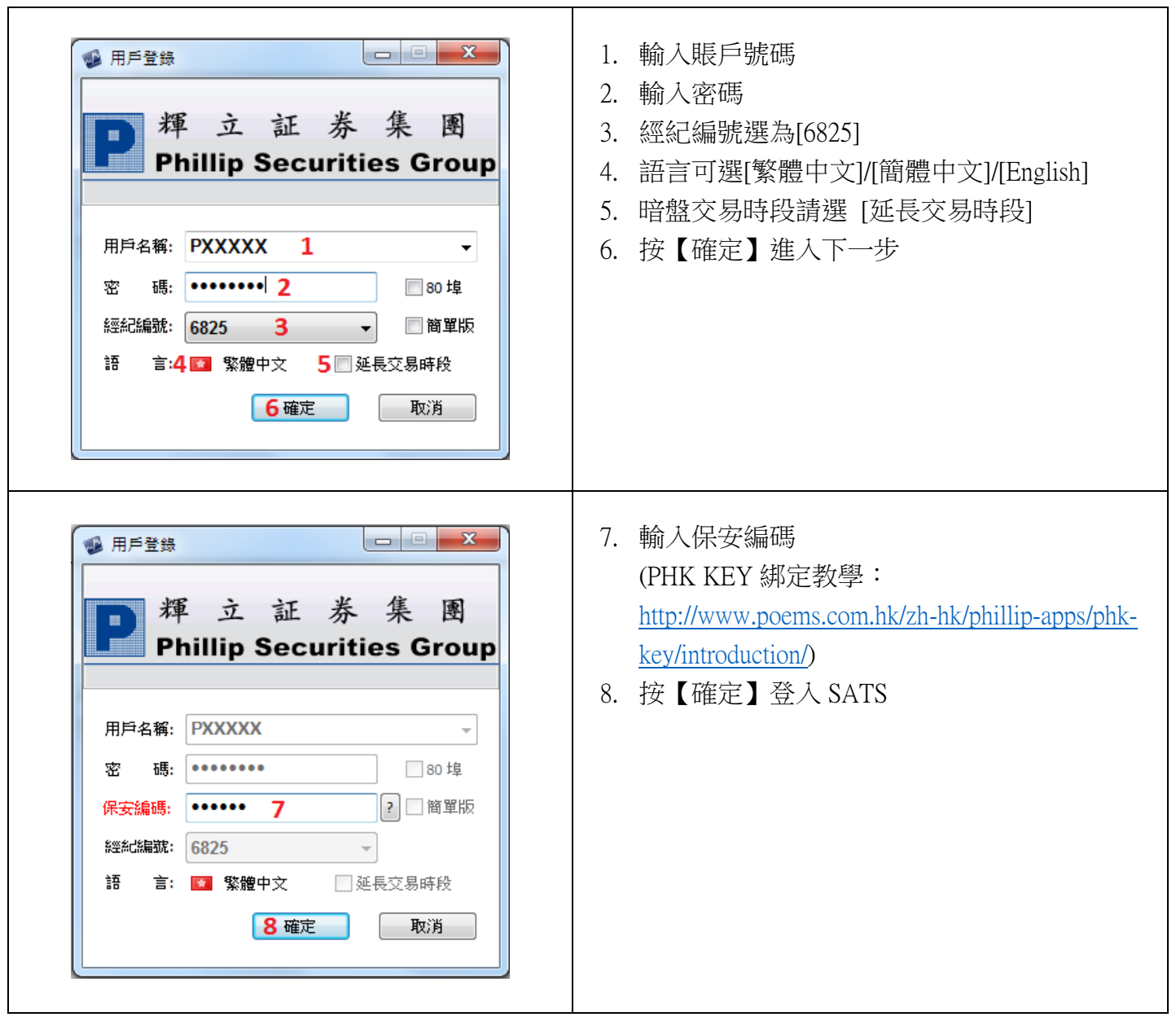

<span id="page-4-0"></span>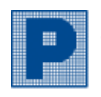

Ver. 202110

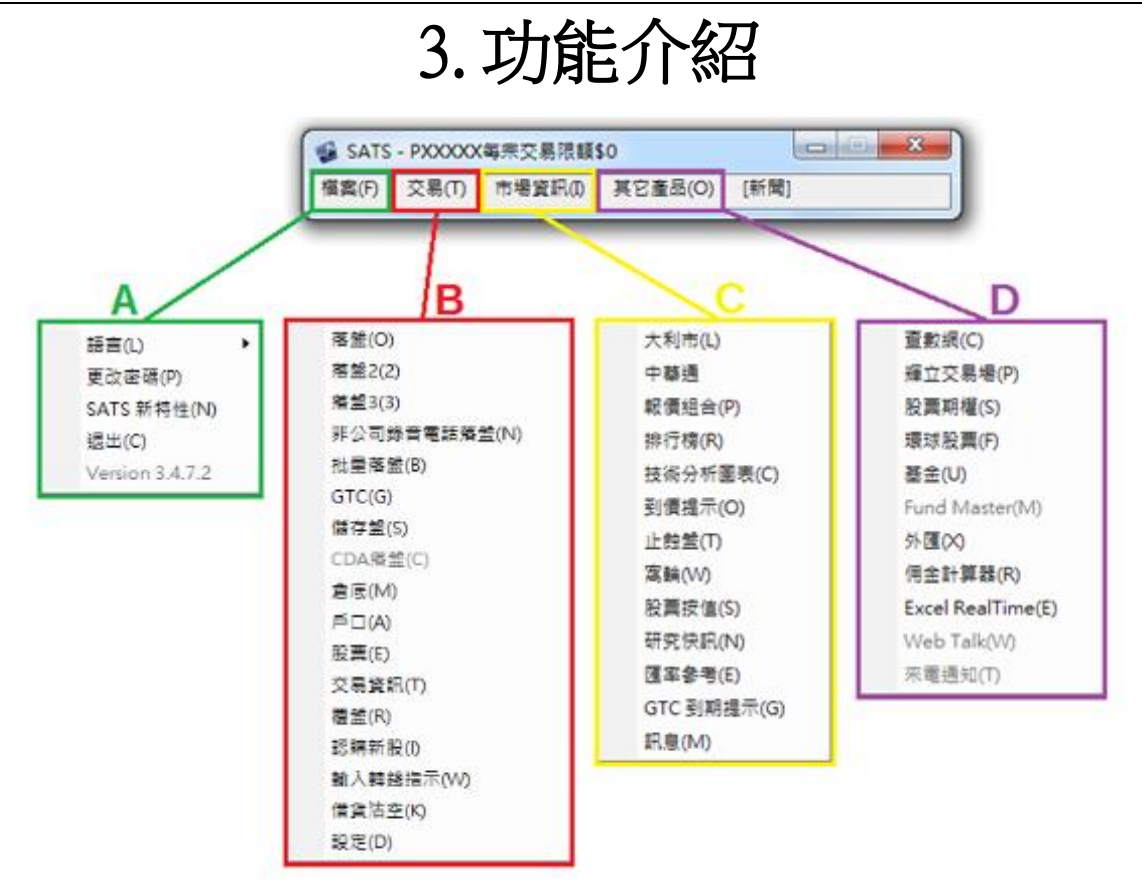

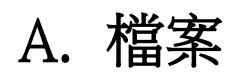

<span id="page-4-1"></span>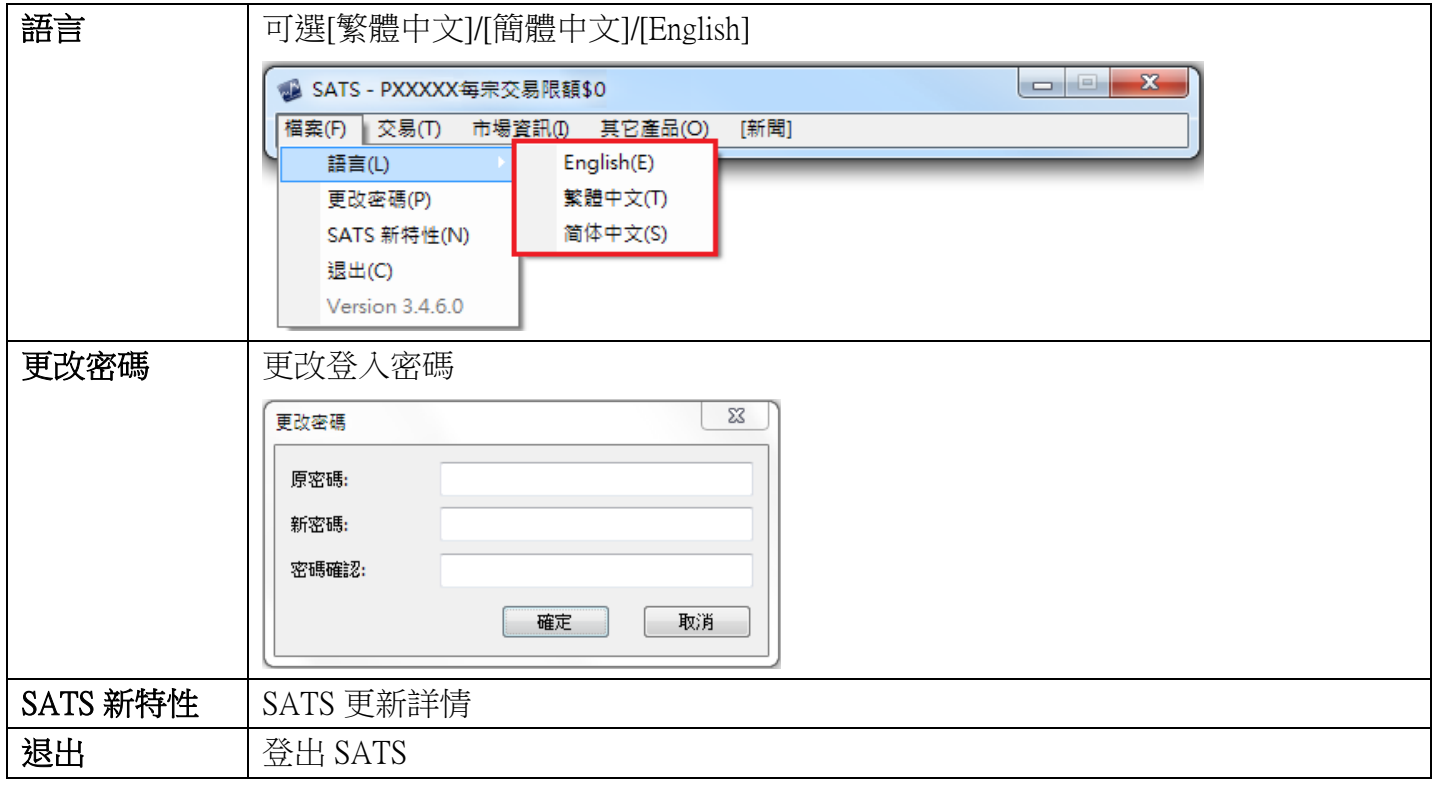

<span id="page-5-0"></span>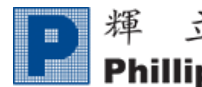

B. 交易

### 落盤

<span id="page-5-1"></span>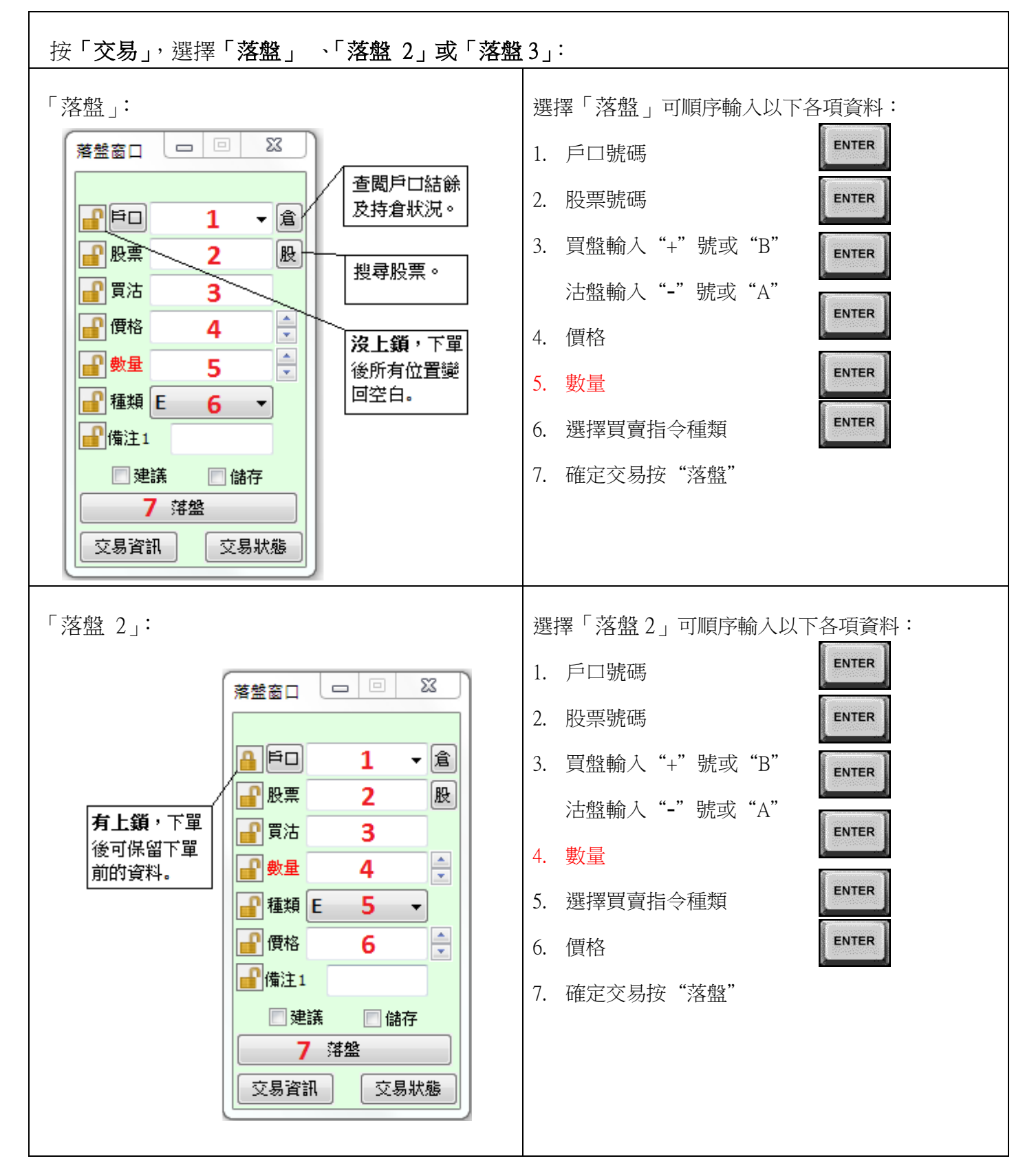

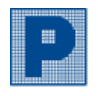

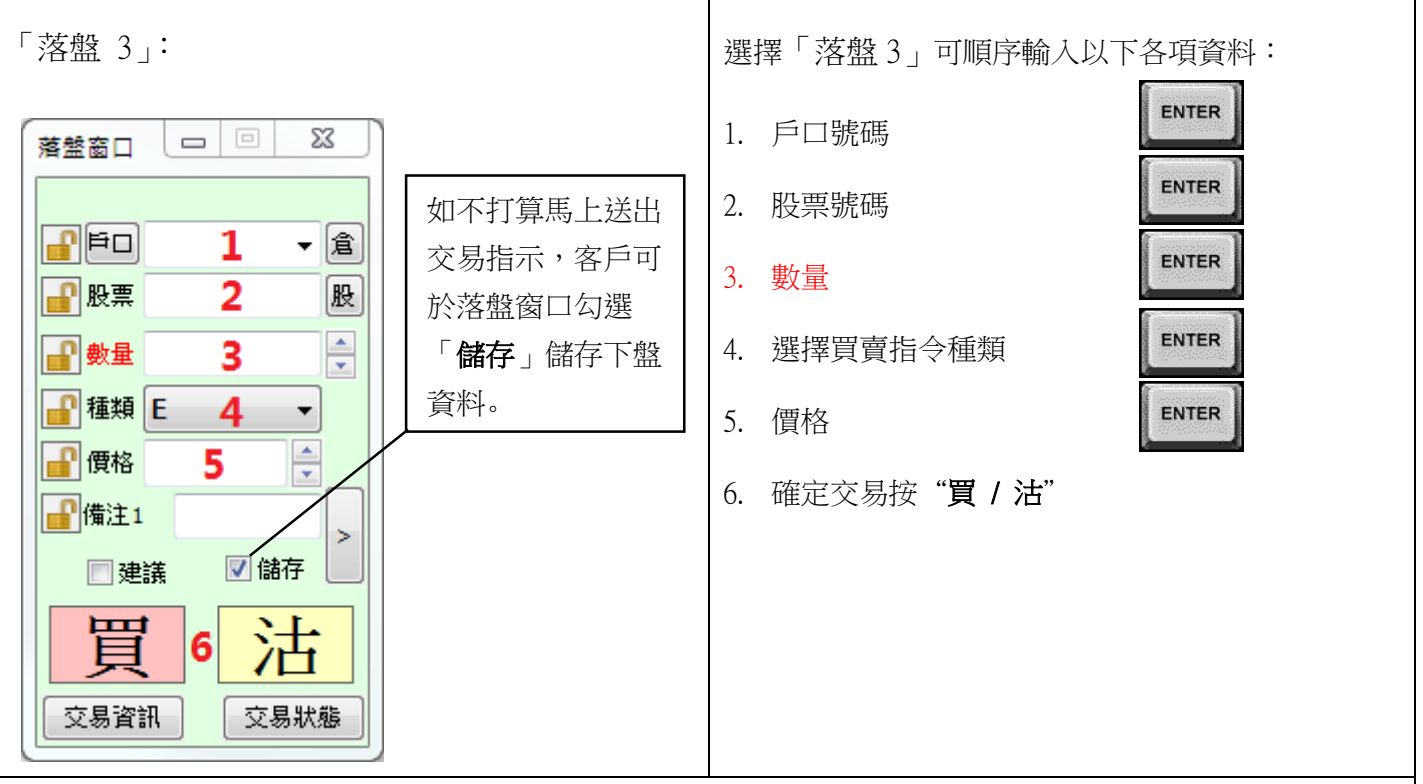

- 輸入戶口號碼時,可以 4 代替 M 或以 7 代替 P。
- 輸入數量時,可輸入 k(千)或 m(百萬)代替數字。
- 輸入買賣指令時,可按 ↑ 或 → 選擇 (E,S,I,A),亦可使用"0" "3" "7" "9" 來代表 E,S,  $A, I \circ$
- 按 shift + tab 或 \* 可返回上一格。
- 如指令的股價偏離市場,用戶需重覆輸入指令一次,確認指令。
- 如選擇了"建議",將不能自助下盤,並且會跳轉至提示:獲得建議的指示需由您的經紀/交易員執 行。如需進行交易,請聯絡您的經紀/交易員或致電客戶服務部熱線 22776555 查詢。

#### Ver. 202110

#### 指令種類

 $\blacksquare$ 

- 9:00am~9:15am 可取消已輸入的競價限價盤(I)或競價盤(A)
- 12:30pm~1:00pm 可取消上午已掛的盤

\*\*儲存盤 : 於類別欄內輸入 1 代表儲存指令,所輸入的交易將會儲存至儲存表單內。

團

(如有任何更改,以港交所之公佈為準: [https://www.hkex.com.hk/Global/Exchange/FAQ/Securities-](https://www.hkex.com.hk/Global/Exchange/FAQ/Securities-Market/Trading?sc_lang=zh-HK)

[Market/Trading?sc\\_lang=zh-HK\)](https://www.hkex.com.hk/Global/Exchange/FAQ/Securities-Market/Trading?sc_lang=zh-HK)

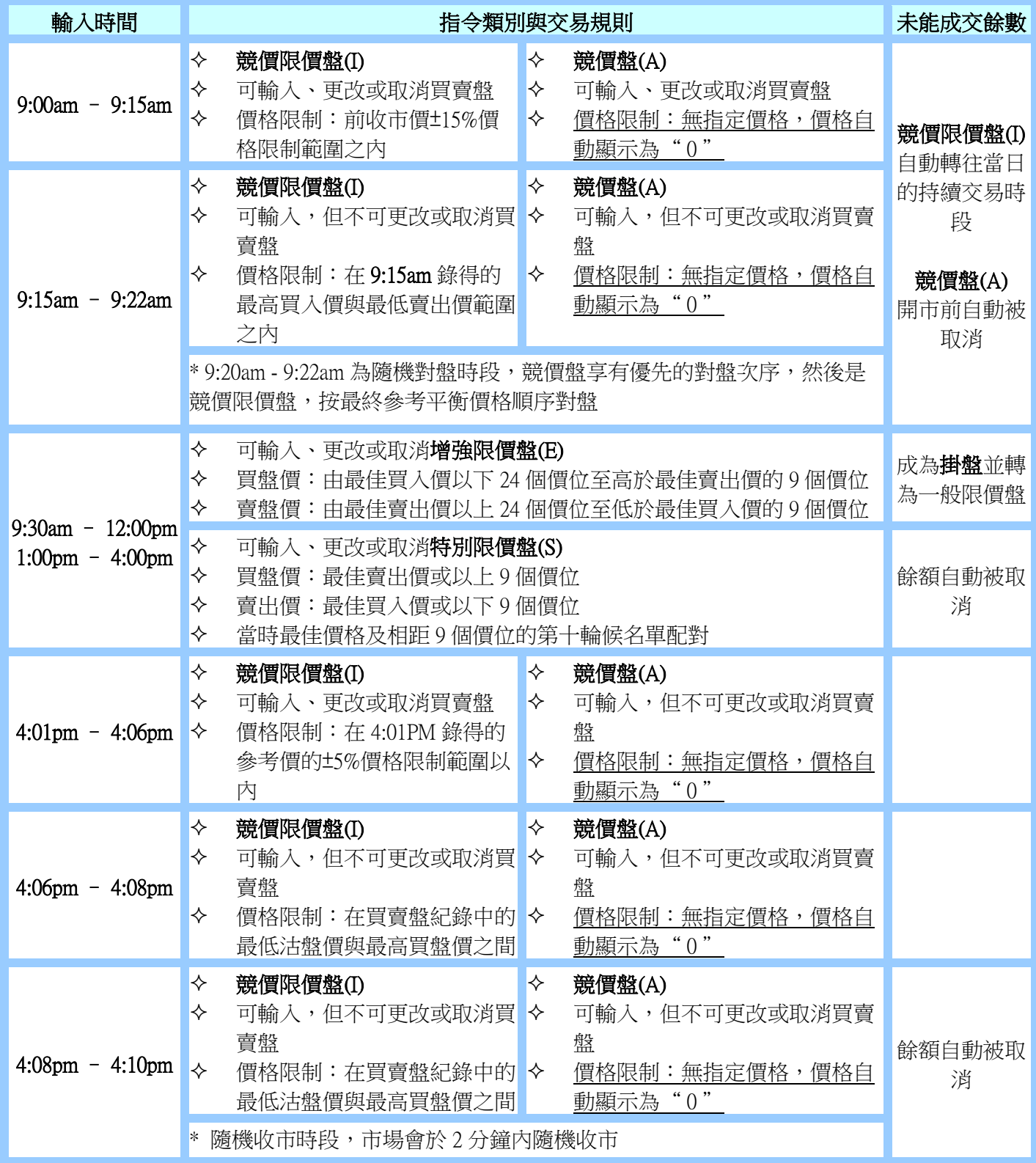

◆ 如客戶想傳送交易前有提示:

用戶需先在「設定」內→選擇"於傳送交易前提示我" (如圖下) 否則當閣下按買或沽後,買賣指令將隨即處理而不會要求確定買賣。

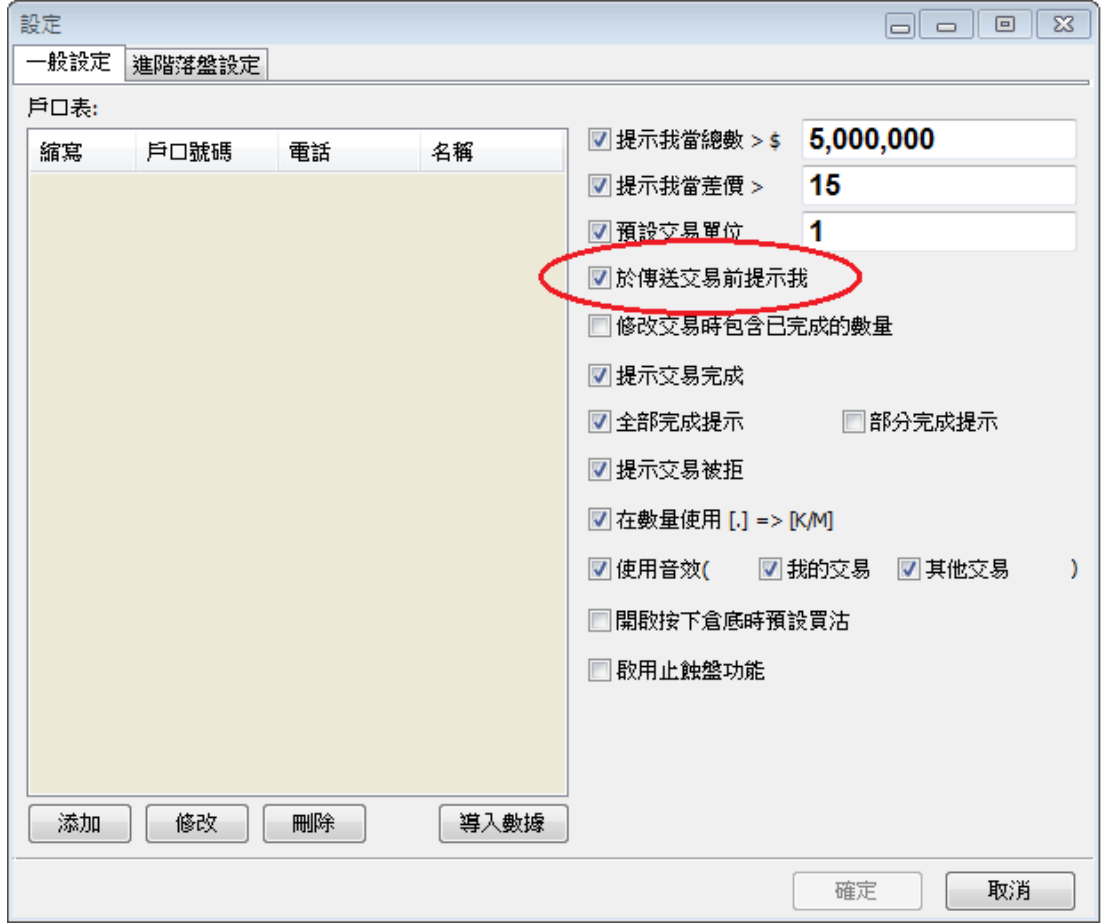

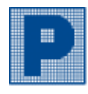

### **GTC**

<span id="page-9-0"></span>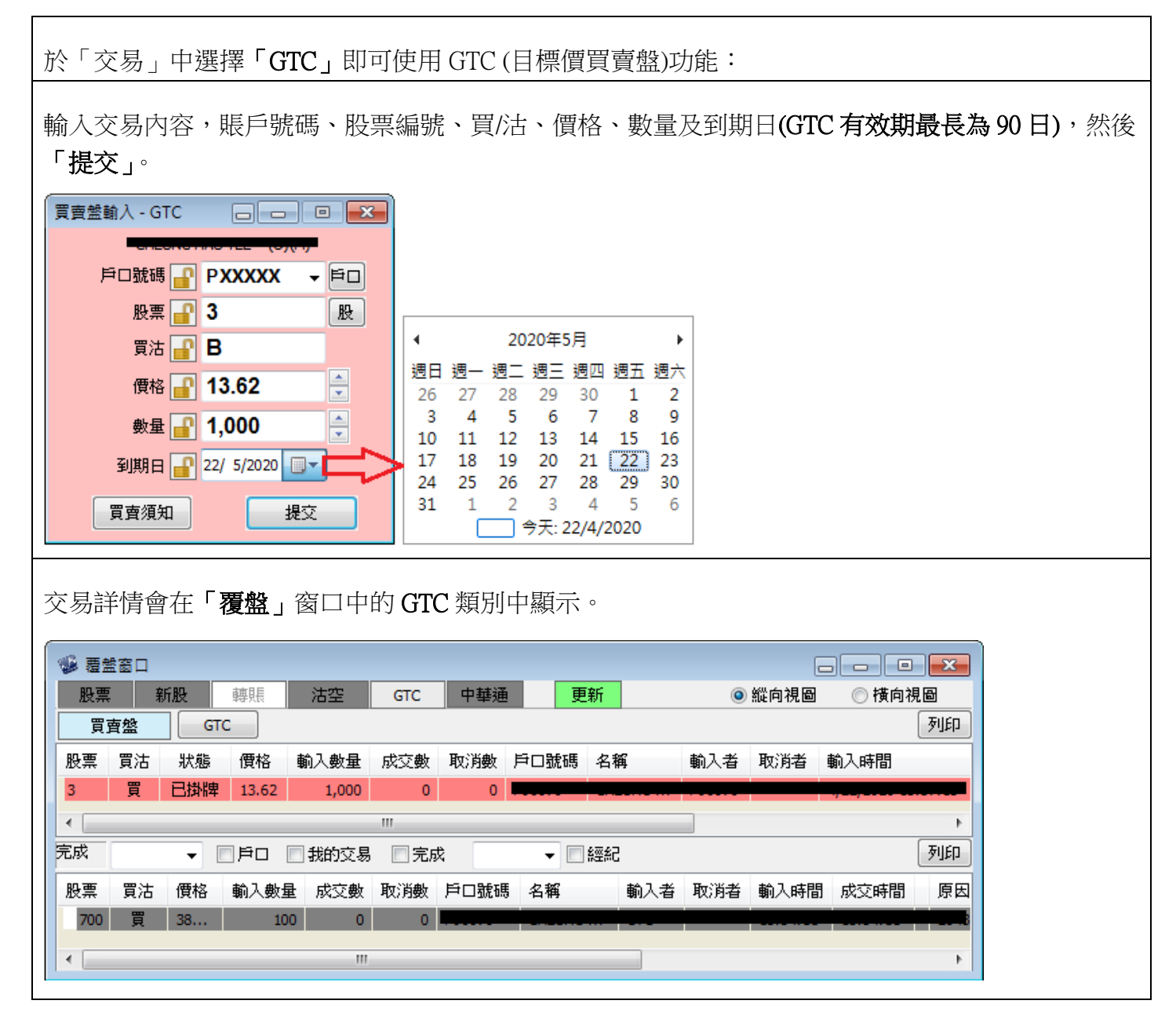

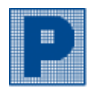

<span id="page-10-0"></span> $\sqrt{ }$ 

### 儲存盤

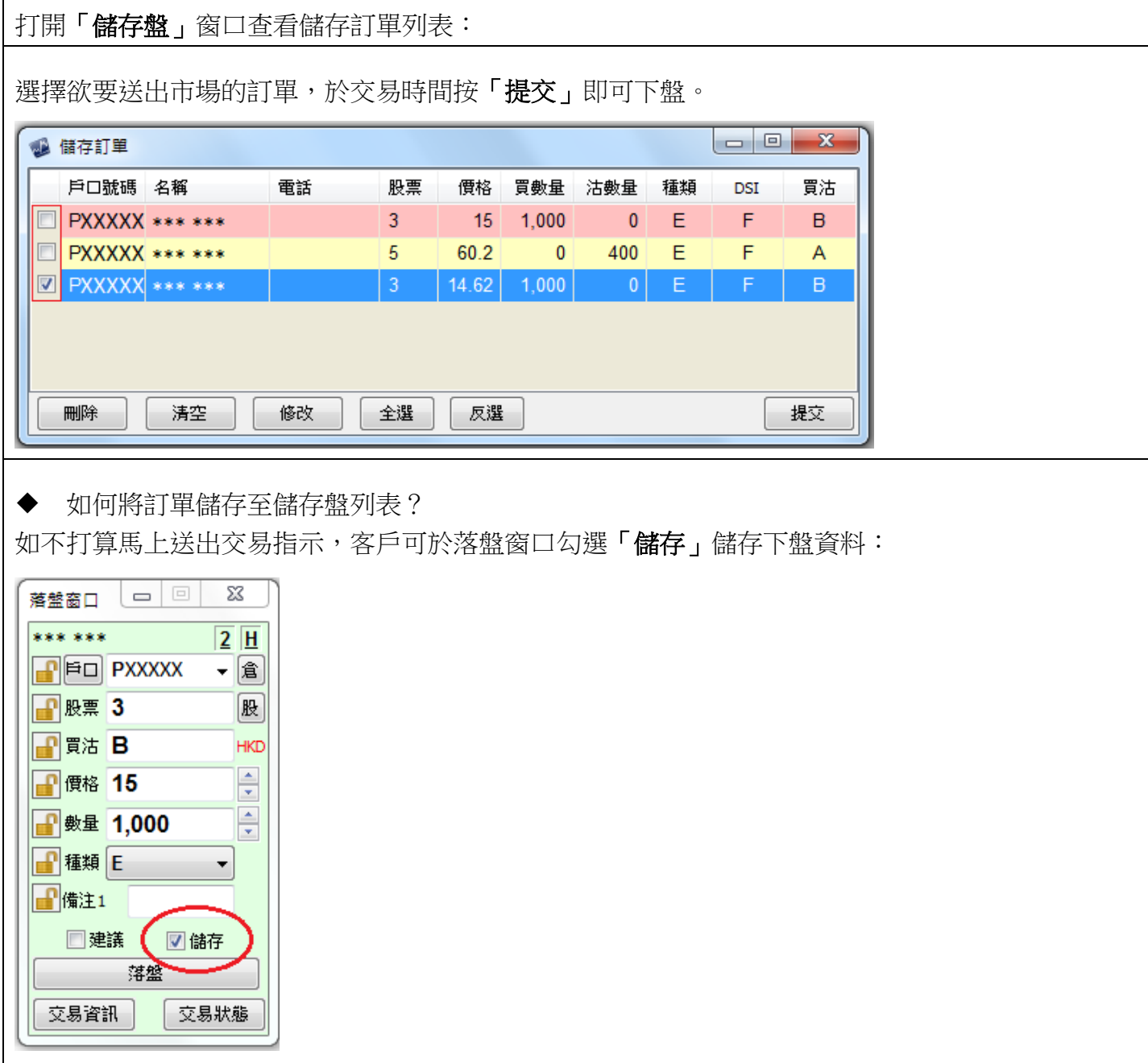

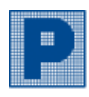

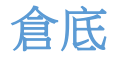

<span id="page-11-0"></span>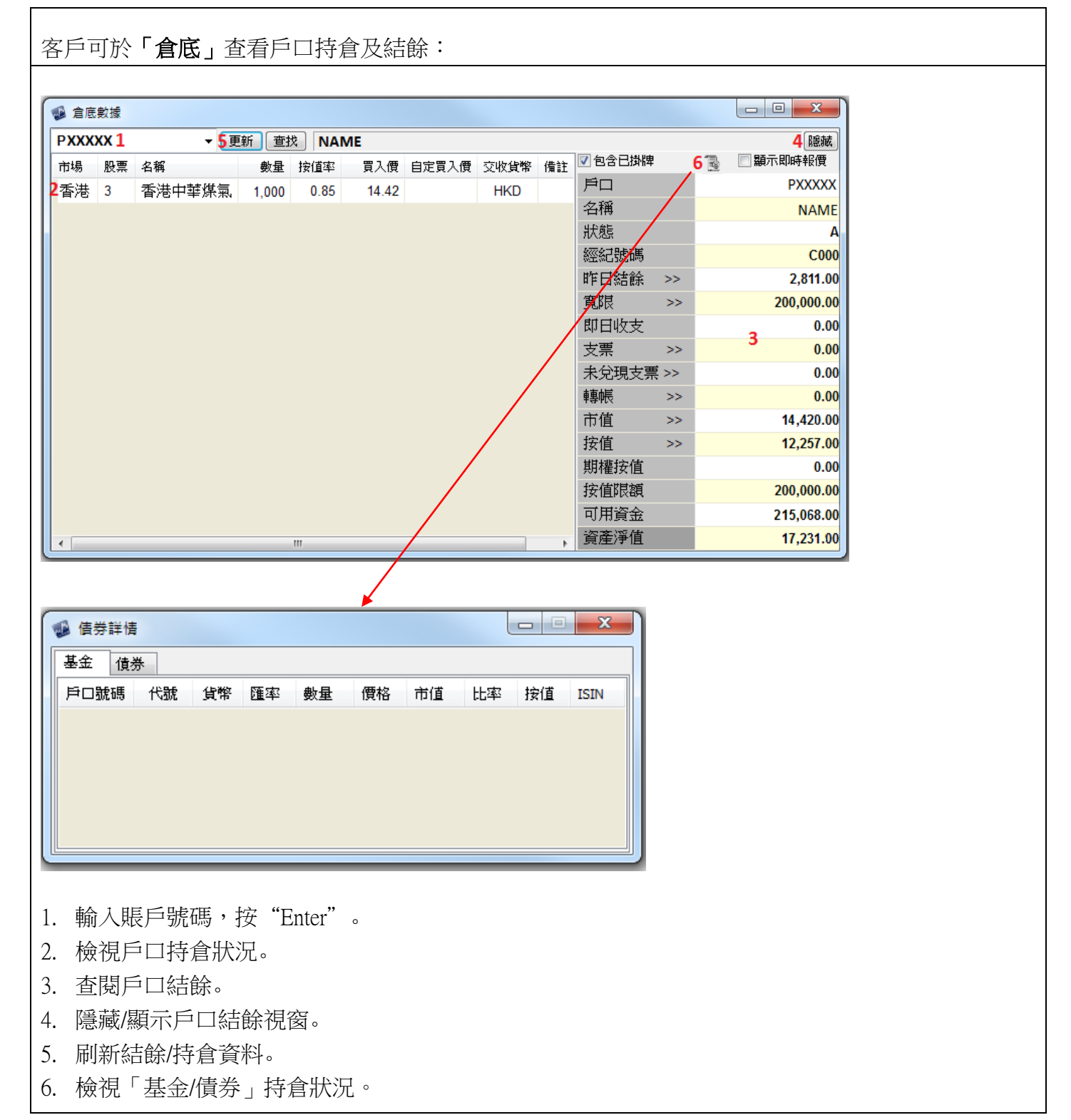

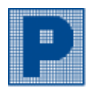

股票

<span id="page-12-0"></span>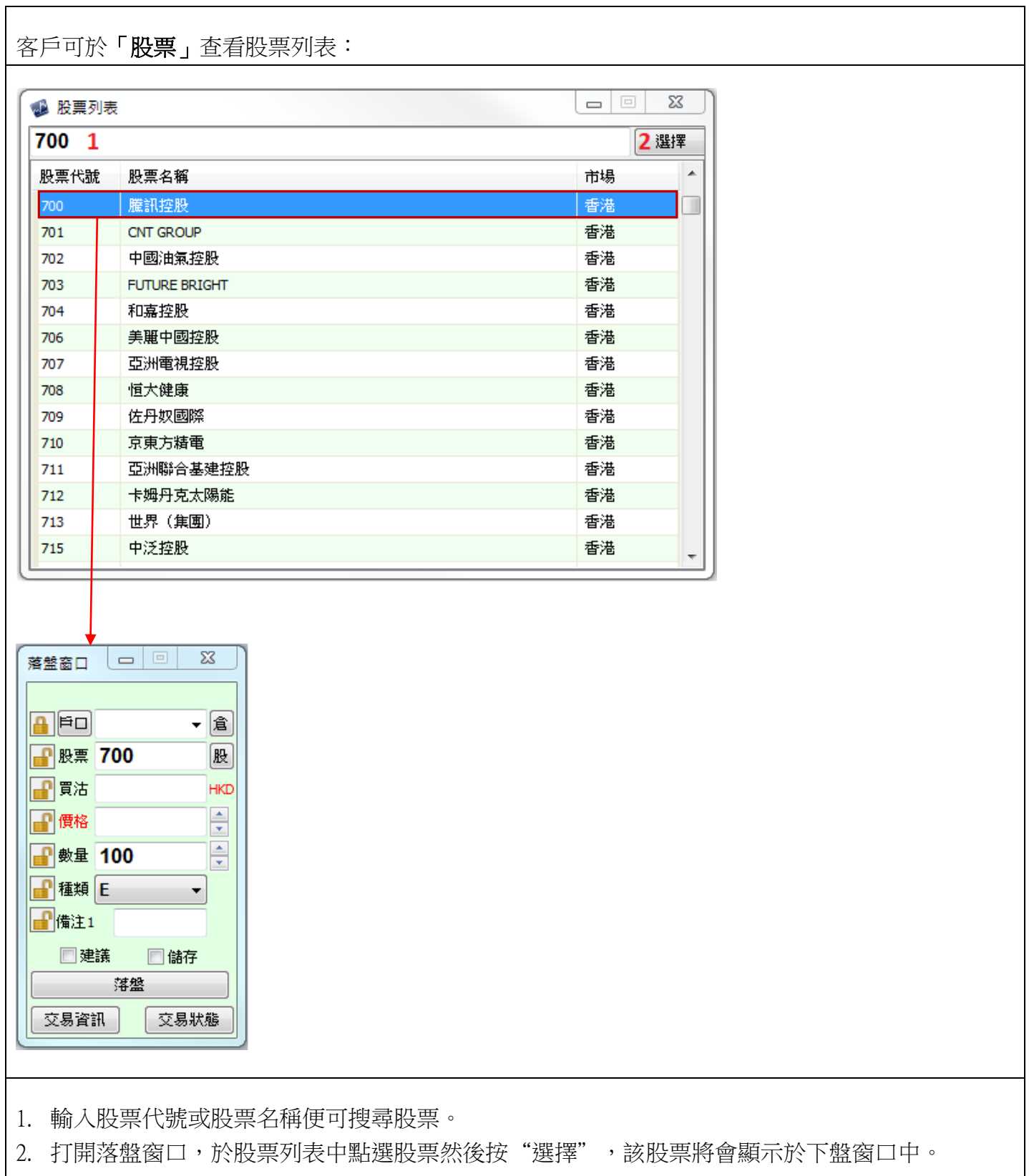

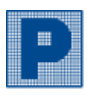

### 覆盤

<span id="page-13-0"></span>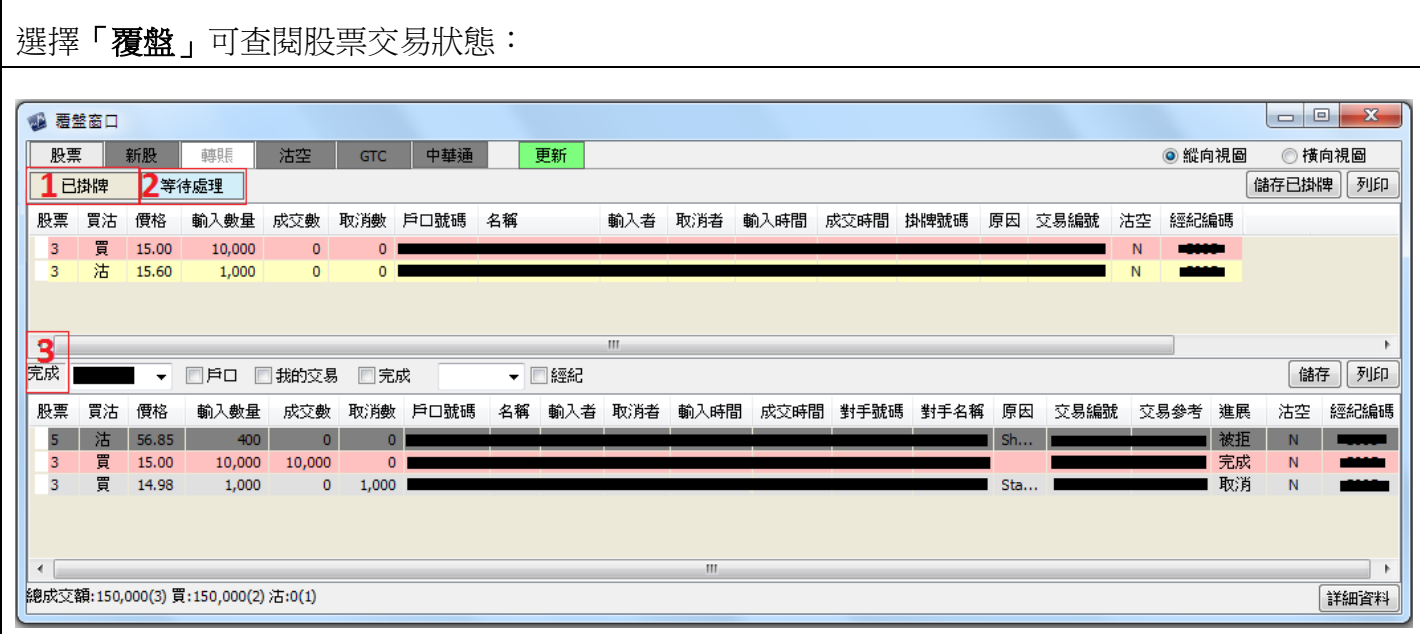

- 1. 已掛牌:未完成交易/已掛盤狀態之交易顯示於此。
- 2. 等待處理:等待批核之交易顯示於此。
- 3. 完成:已成交、已取消、被拒絕狀態之交易顯示於此。

#### 更改/取消買賣盤(L 盤)

情況一(L 盤): 用戶可於已掛牌視窗內「未完成交易」一項,雙按該項交易,則會出現如下視窗可以 更改或取消交易。用戶可以更改下單價格或股數,但不可由買轉賣,而數量只可以減少,不可以增 加。更改後按確認更改,亦可按取消買賣盤或按取消更改。

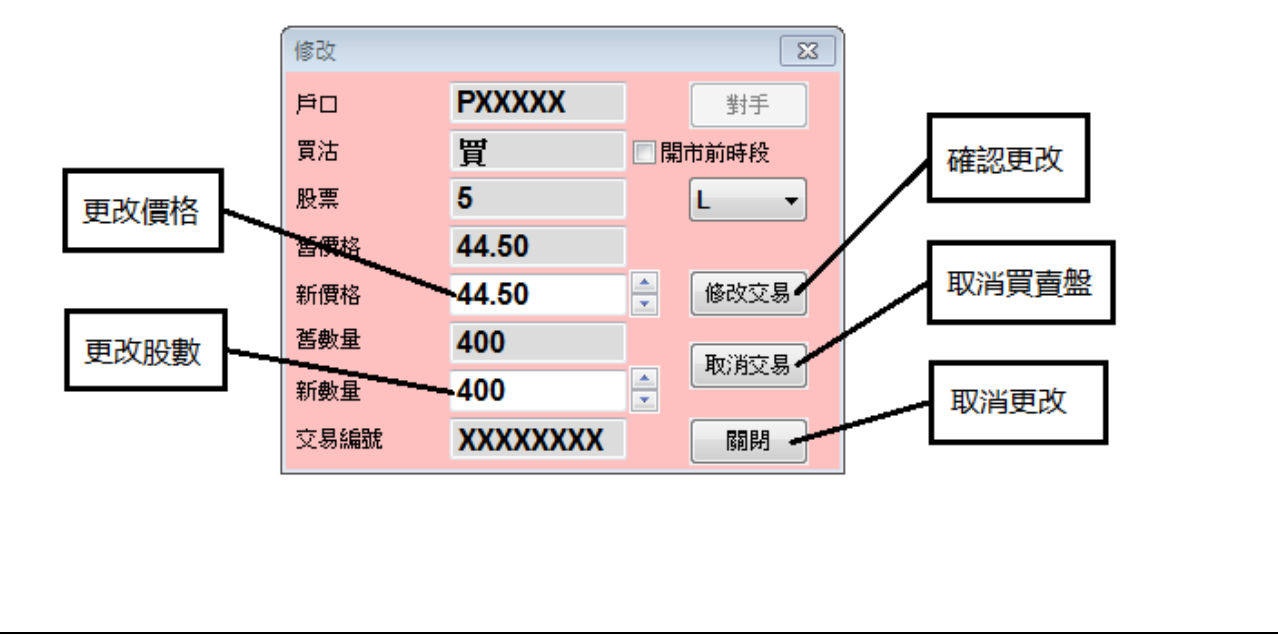

Ver. 202110

只顯示已成交

的交易

56.85

15.00

14.98

總成交額: 15,000(3) 買: 15,000(2) 沽:0(1)

冒

買

本人輸入的

交易

3

3

 $400$ 

1.000

1,000

 $\circ$ 

 $\bullet$ 

1,000

 $\bullet$ 

 $\Omega$ 

1,000

 $\mathbf{m}$ 

15:44:53

11:15:51

11:07:29

15:44:54 被拒

完成

取消

N

N

 $C005$ 

C005

詳細資料

11:31:36

11:15:51

### 更改/取消買賣盤(E 盤)

情況二(E 盤): 用戶可於已掛牌視窗內「未完成交易」一項,雙按該項交易,則會出現如下視窗可以 更改或取消交易。用戶如由 L 轉 E 盤可以更改下單價格或股數,但不可由買轉賣,而數量可以減少/ **增加**。更改後按確認更改,亦可按取消買賣盤或按取消更改。

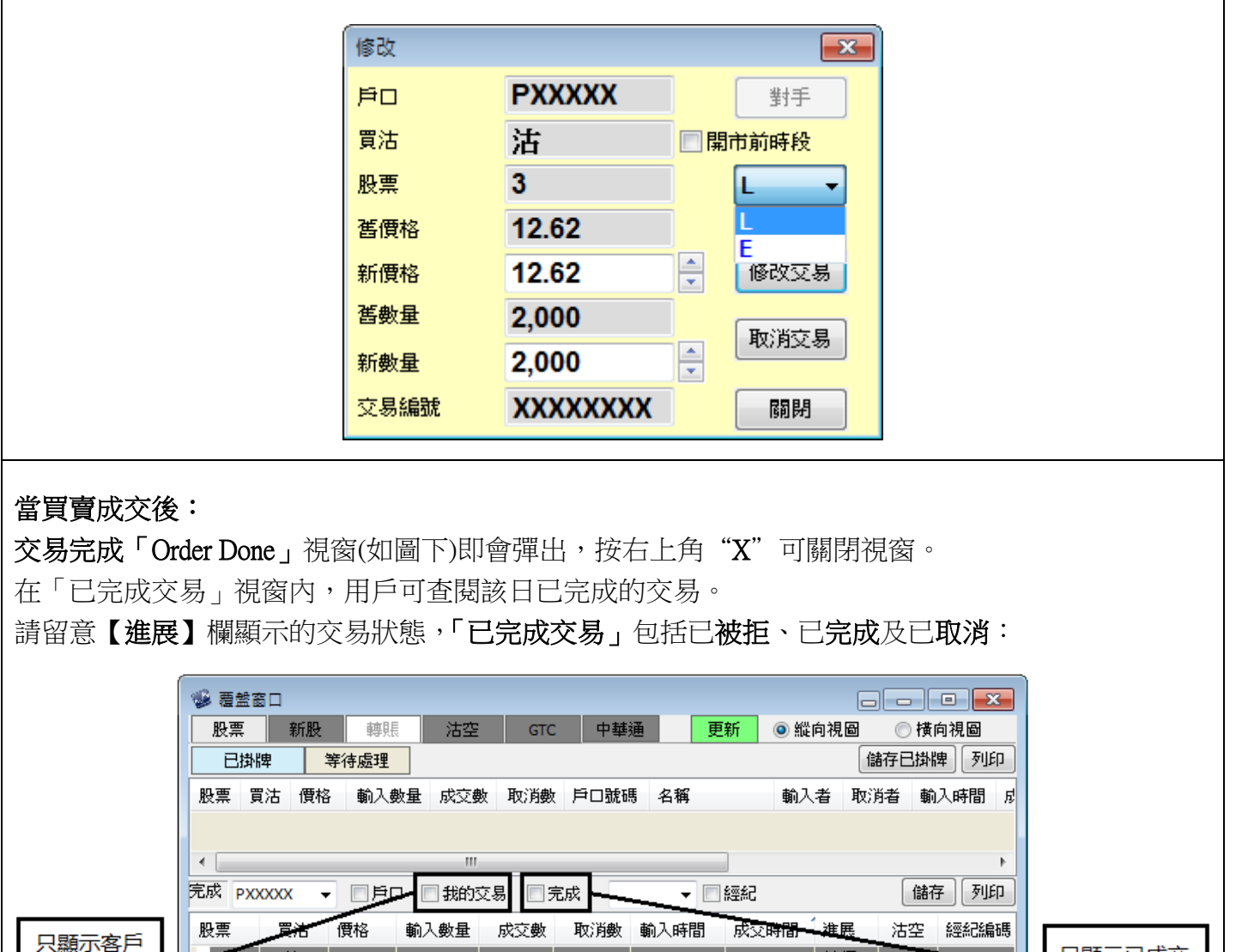

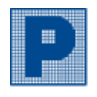

認購新股

<span id="page-15-0"></span>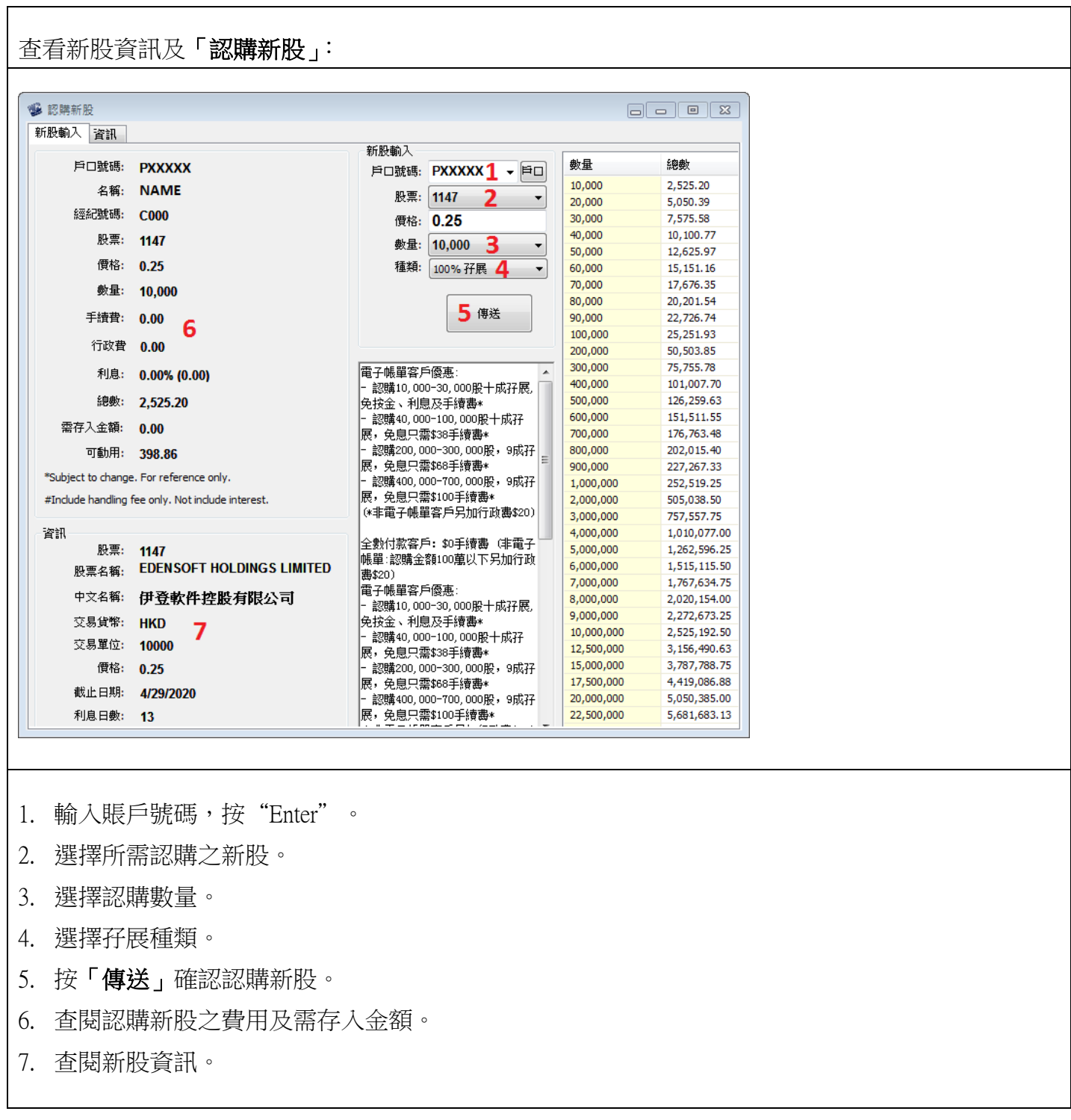

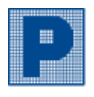

借貨沽空

<span id="page-16-0"></span>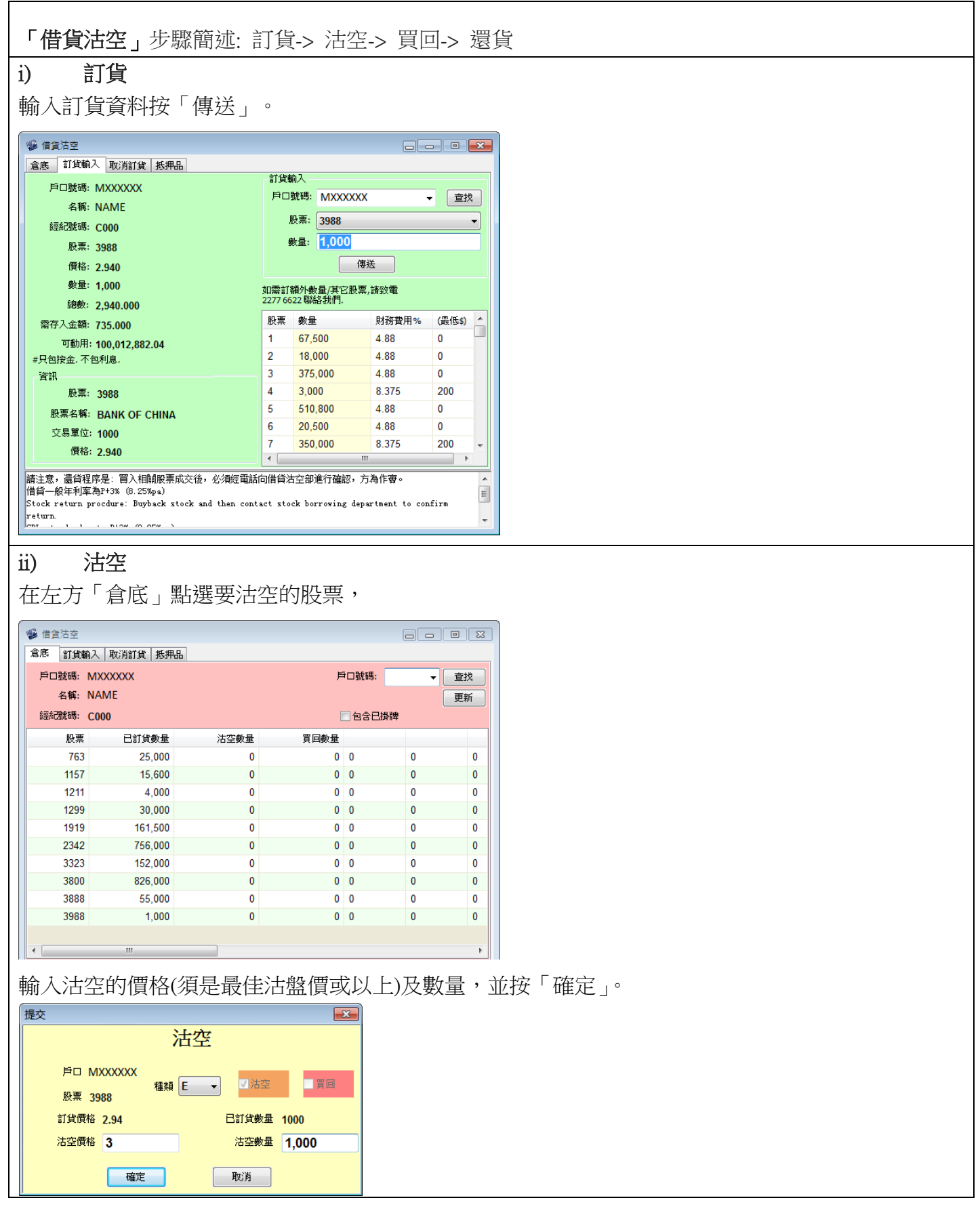

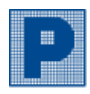

Ver. 202110

#### iii) 買回

如沽空後要買回股票,請在倉底點選已沽空的股票然後輸入買回的價格及數量,並按「確定」。

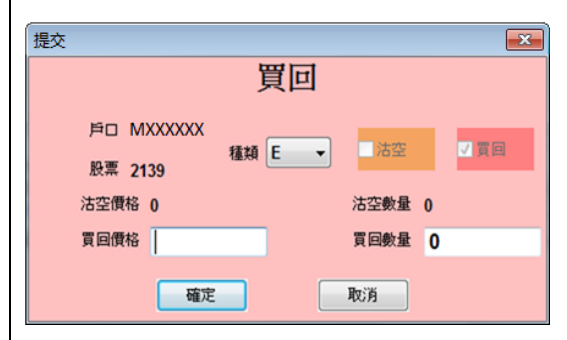

### iv) 取消訂貨

如果閣下於訂貨後不願沽空,可以取消訂貨。

於「取消訂貨」選擇要取消訂貨的股票,輸入數量,並按下「傳送」。

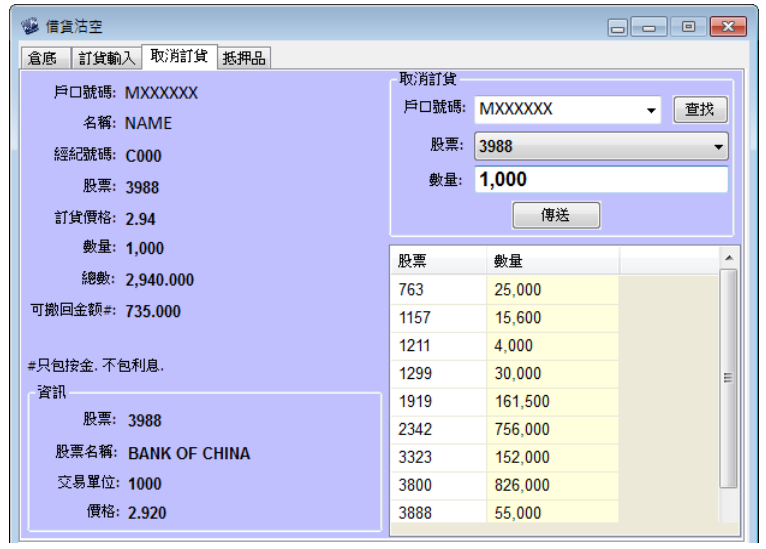

### v) 抵押品

選取「抵押品」,可以查閱已抵押品的資料。

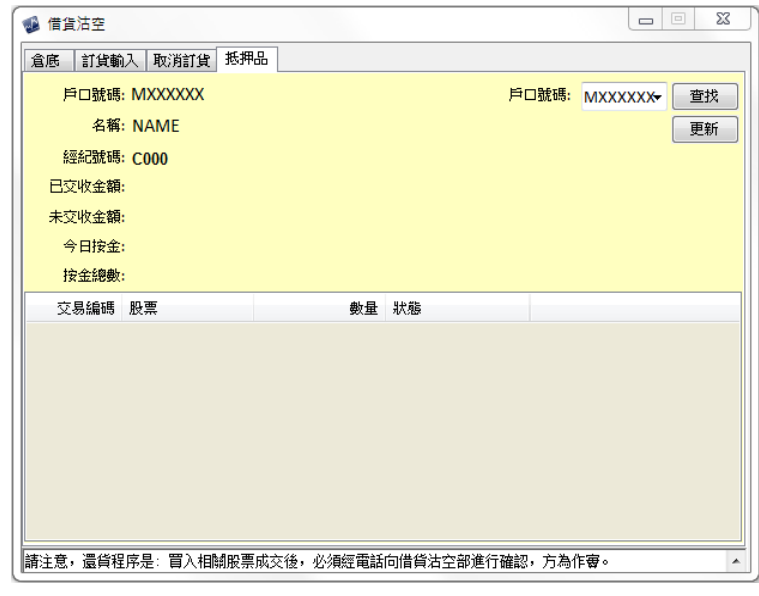

 $\overline{\phantom{a}}$ 

<span id="page-18-0"></span>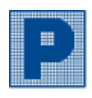

<span id="page-18-2"></span> $\overline{\phantom{a}}$ 

Ver. 202110

ヿ

### C. 市場資訊

中華通

<span id="page-18-1"></span>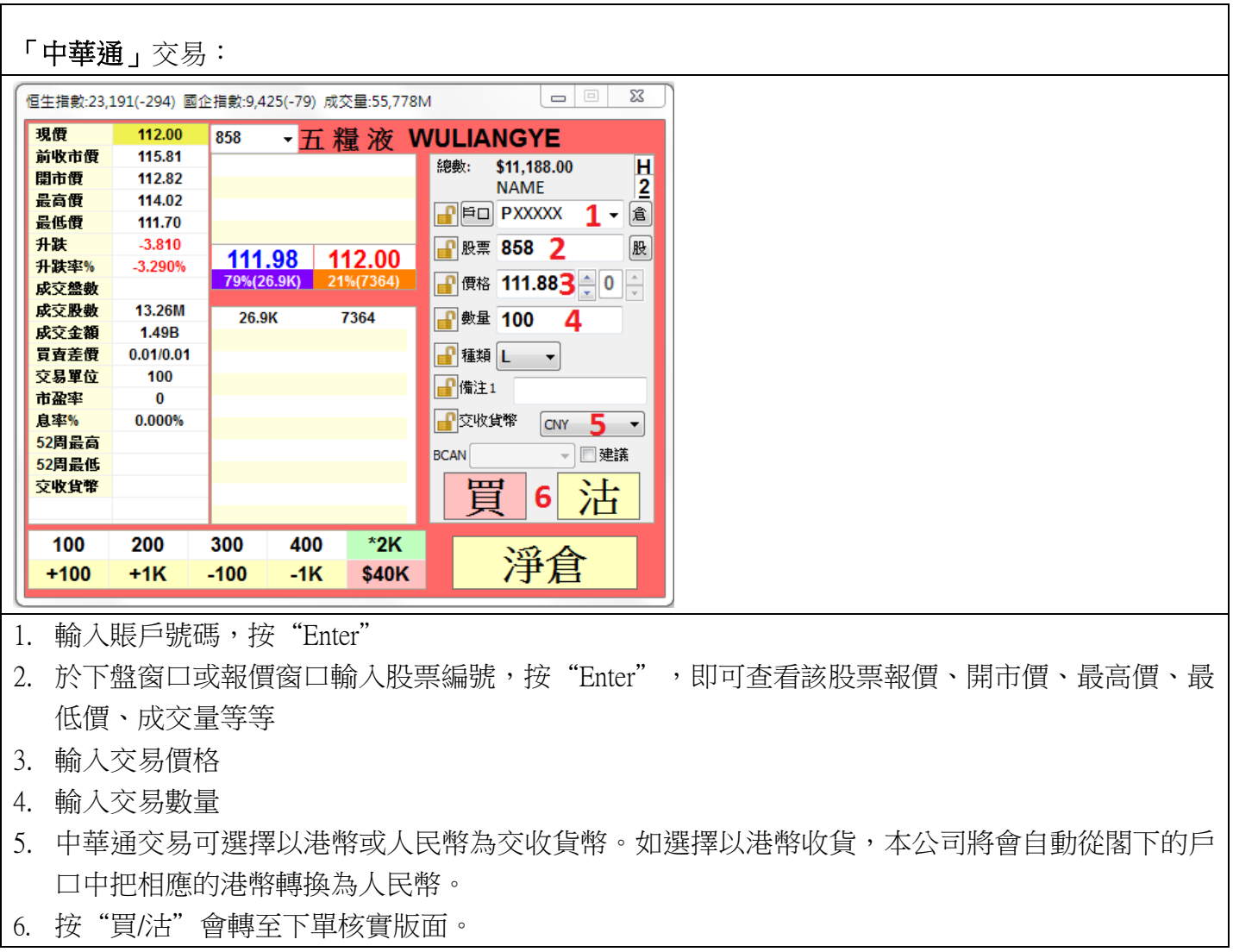

### GTC 到期提示

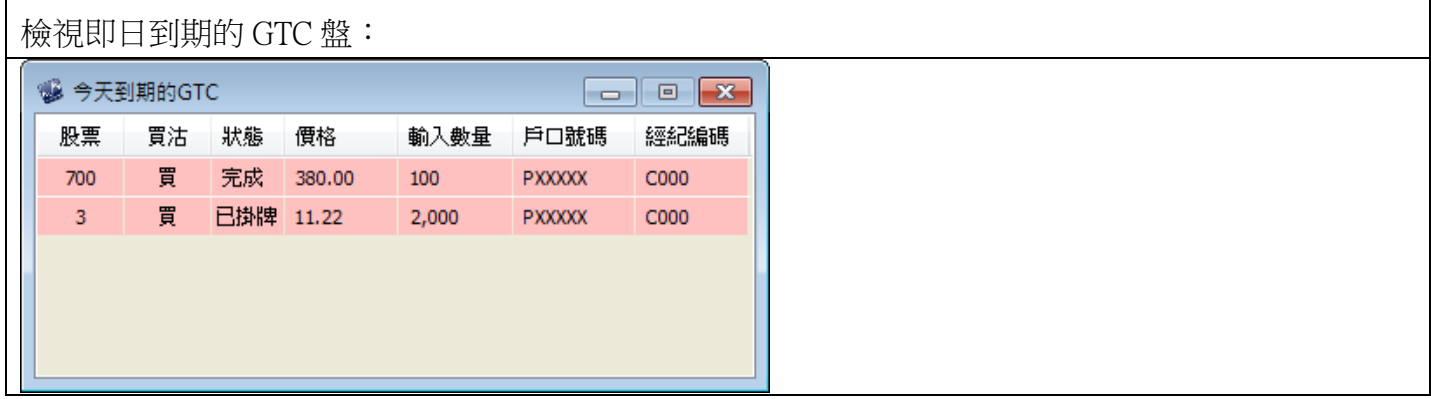

<span id="page-19-0"></span>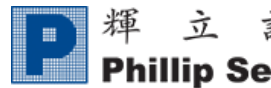

## D. 其他產品

輝立交易場

<span id="page-19-1"></span>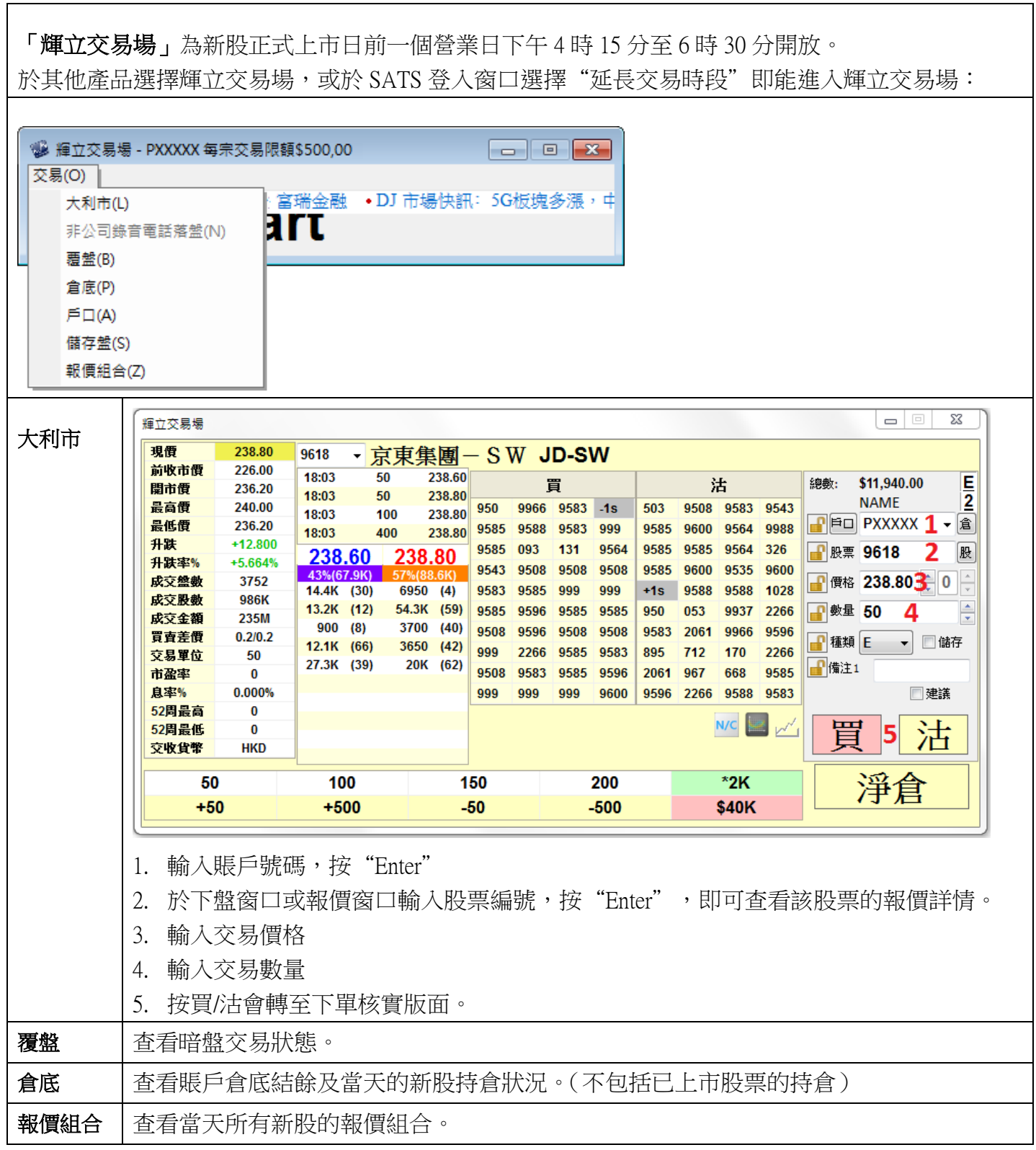

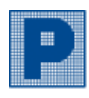

 $\overline{\phantom{0}}$ 

### 環球股票

<span id="page-20-0"></span>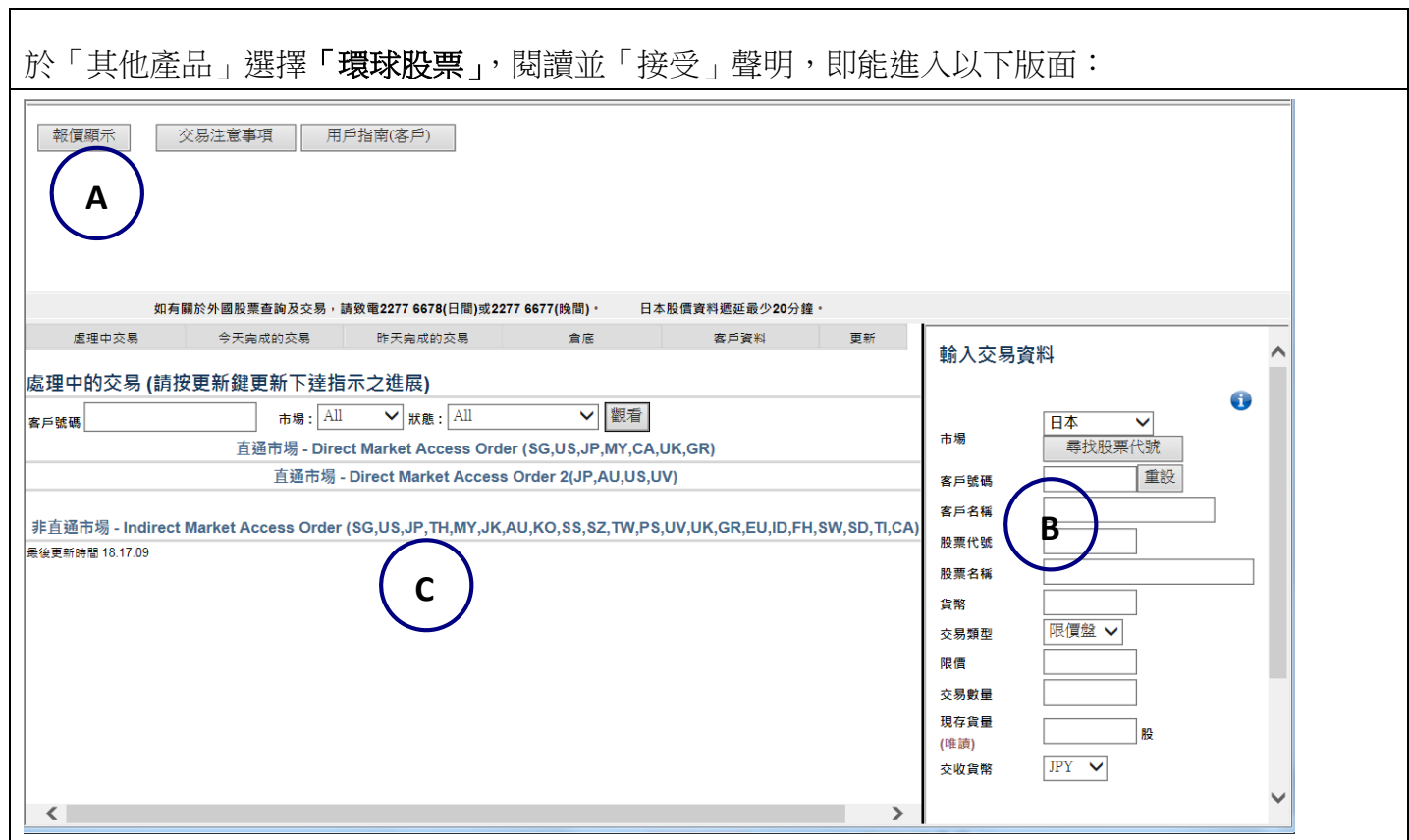

### A) 報價顯示

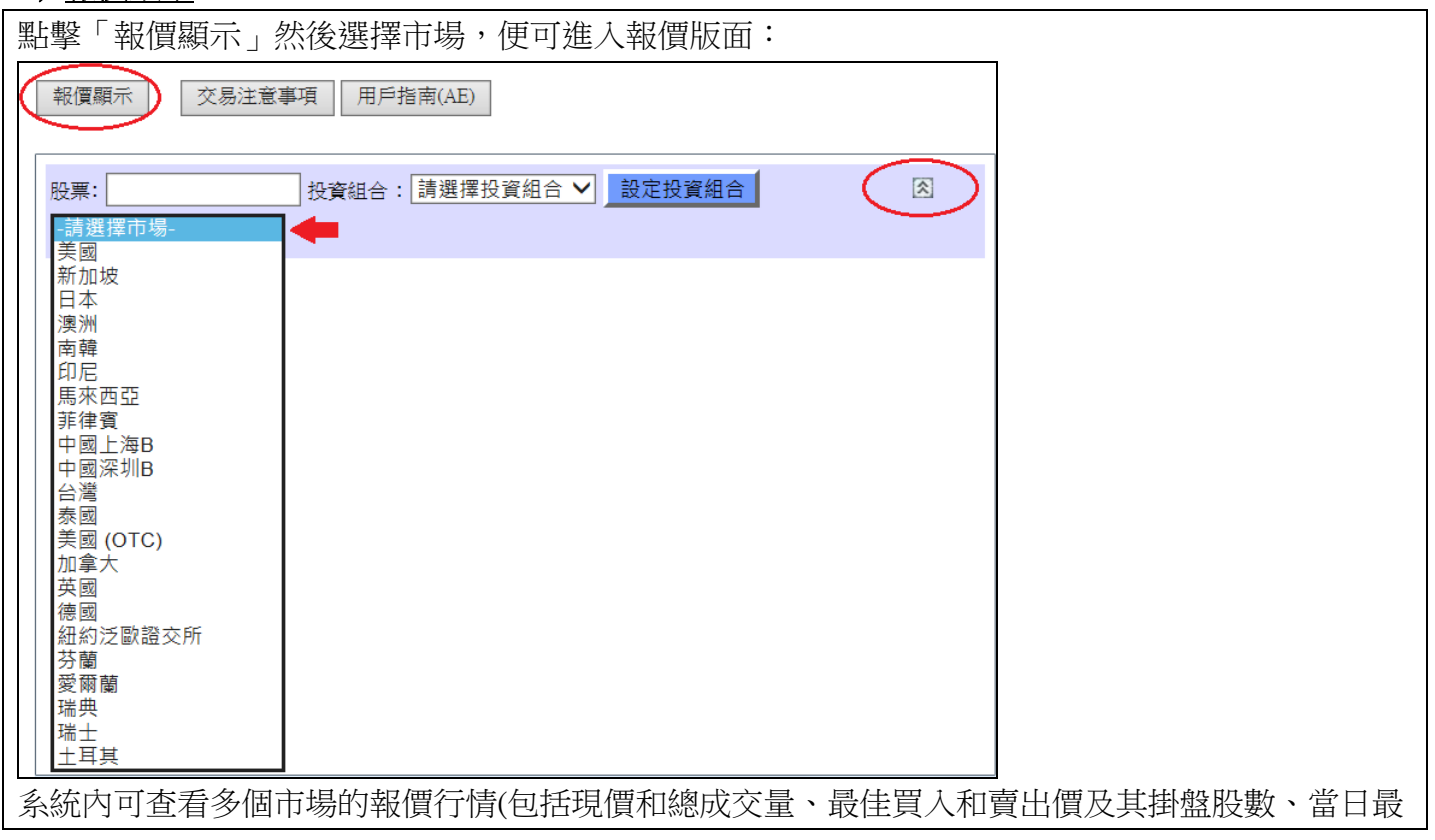

 $\mathbb{H}^+$ 

### 輝立証券集團

#### **Phillip Securities Group**

#### Ver. 202110

高和最低價、股價較上日收市價的數值和百比率變動),包括新加坡及美國,但部份市場需要付費。 至於其他市場,會自動彈出新視窗,連接至相關交易所網頁,提供延時報價服務。

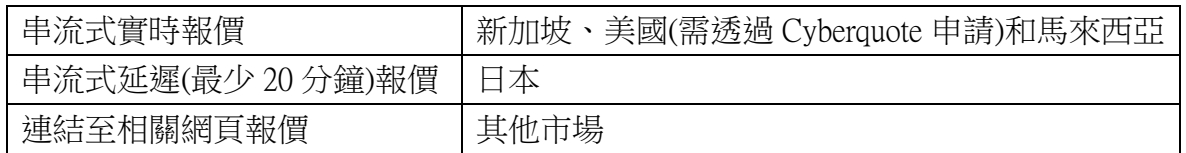

系統內已預設多個不同報價版面,如十大成交量 / 十大股價金額升跌幅 / 十大股價比例升跌幅 / 市場指數 / 各行業 / 各主題分類等。

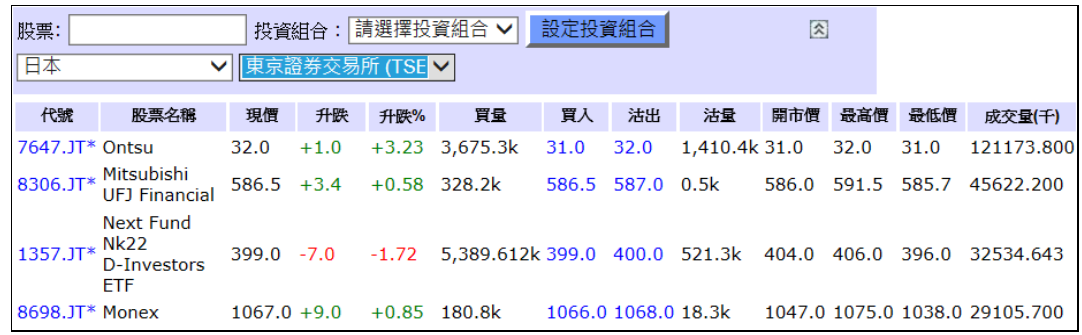

#### B) 交易版面

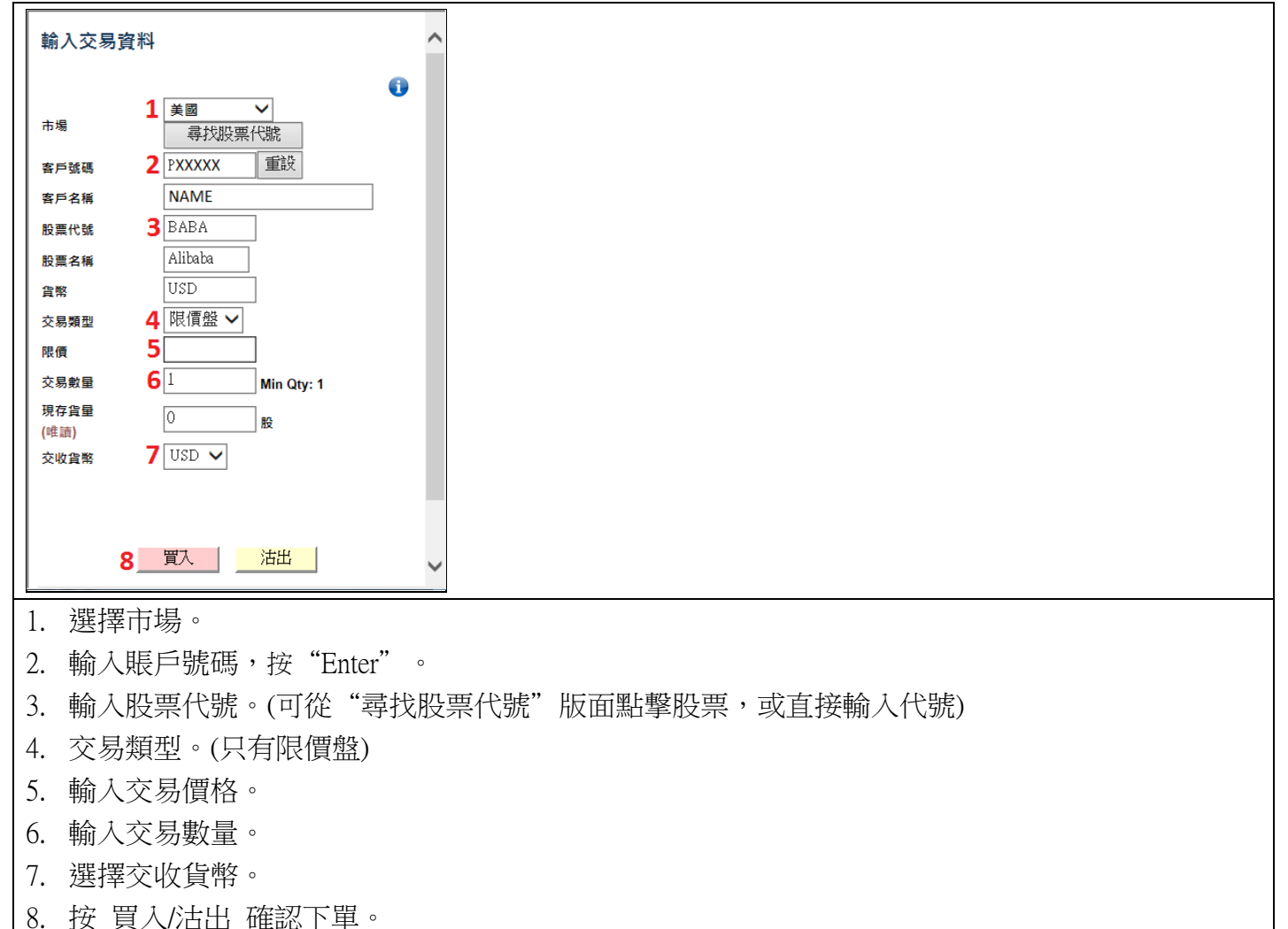

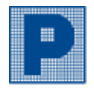

### C) 交易狀況 / 倉底 / 客戶資料

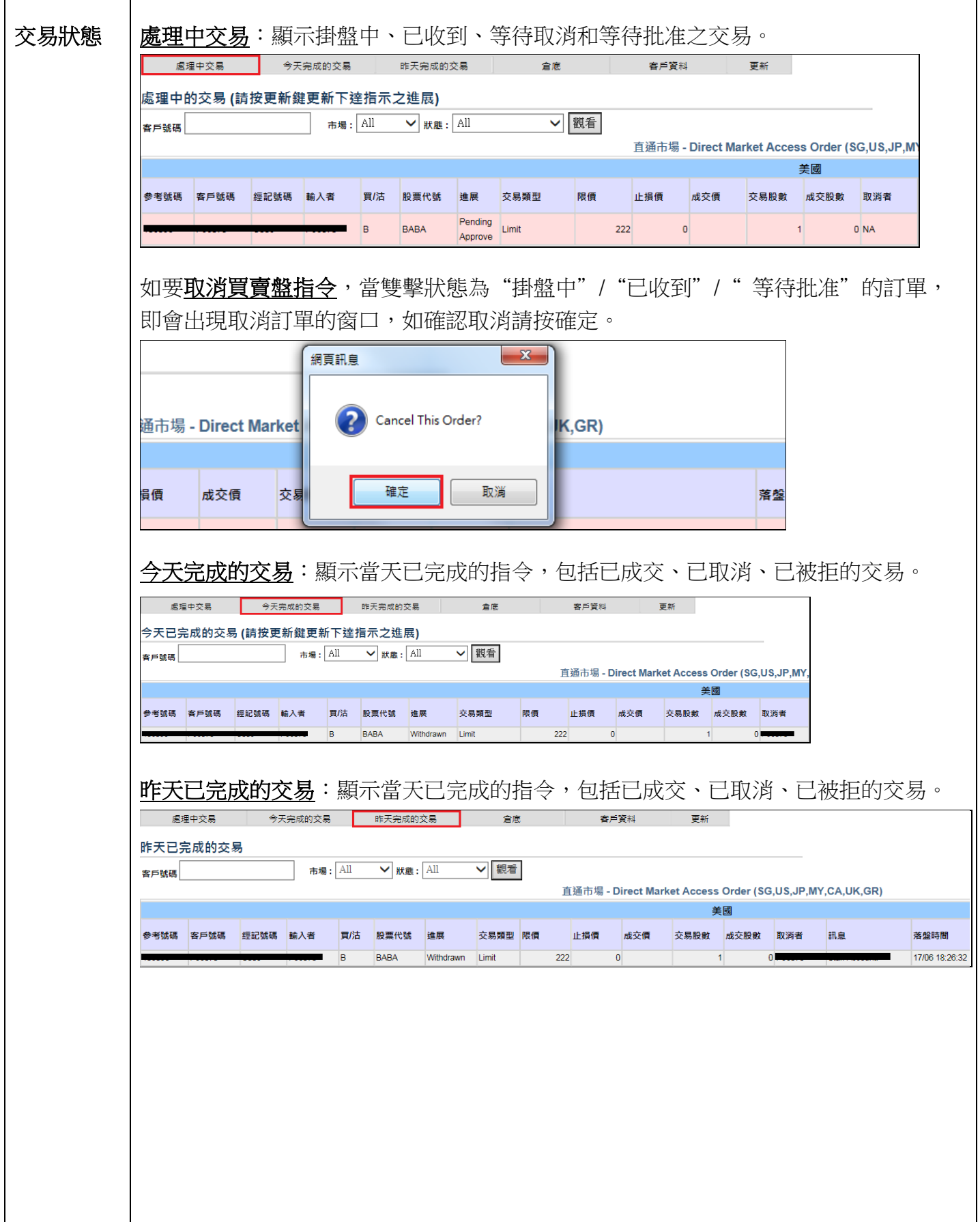

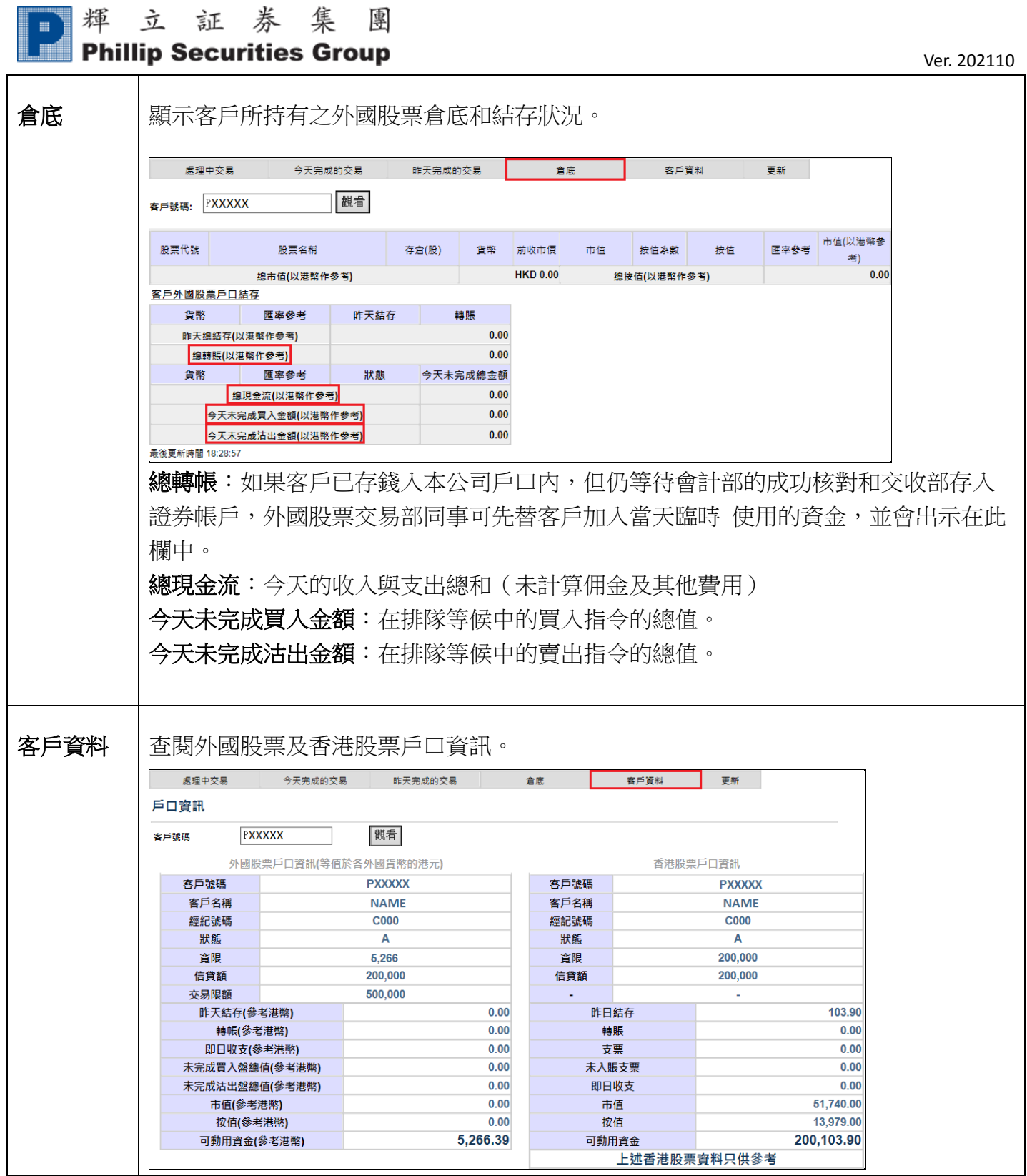

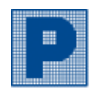

### 外匯

<span id="page-24-0"></span>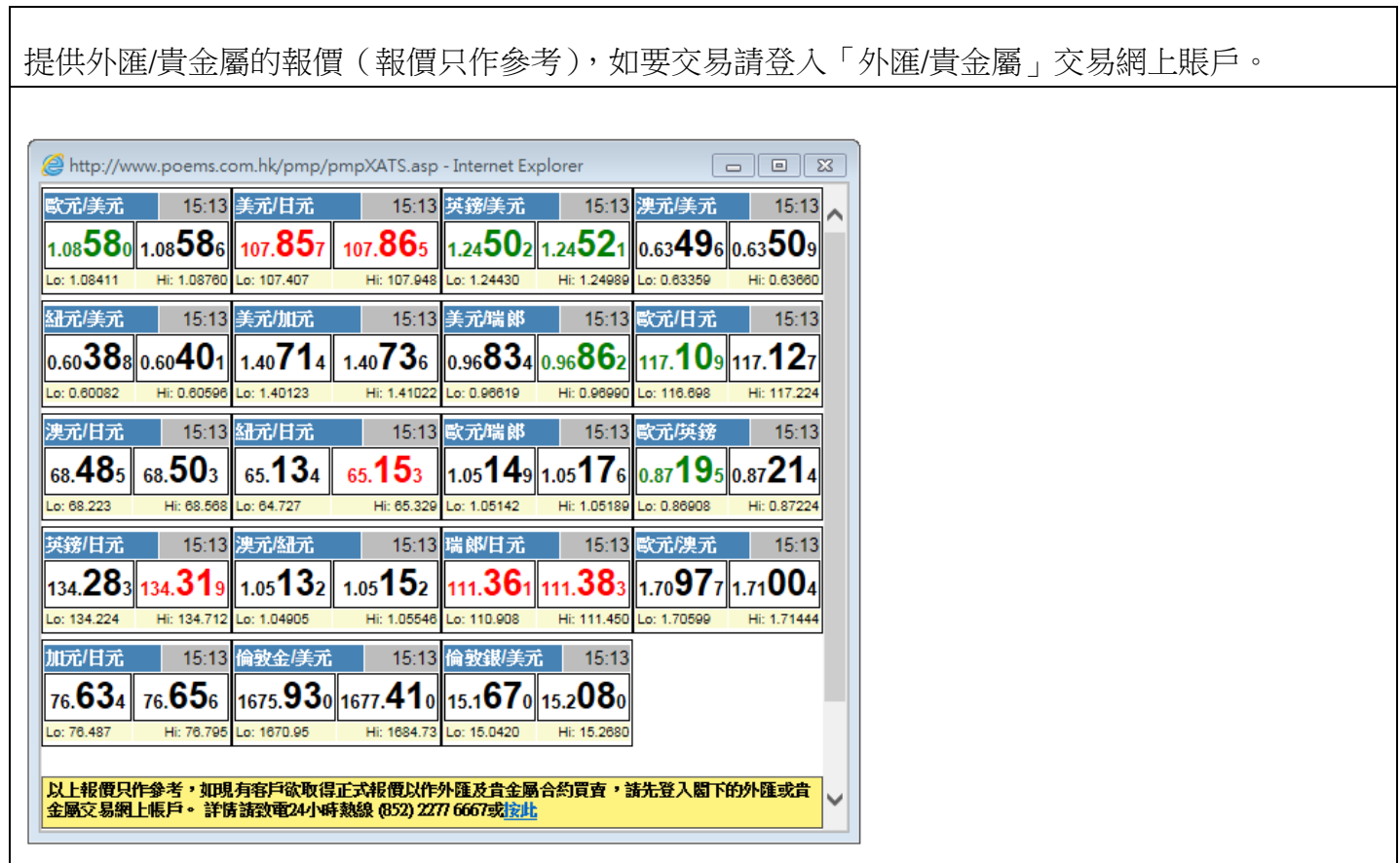

### 佣金計算器

<span id="page-24-1"></span>於方格內輸入佣金收費、最低收費、買入/賣出價位、購買股數,即可計算股票交易佣金及費用。 例如:

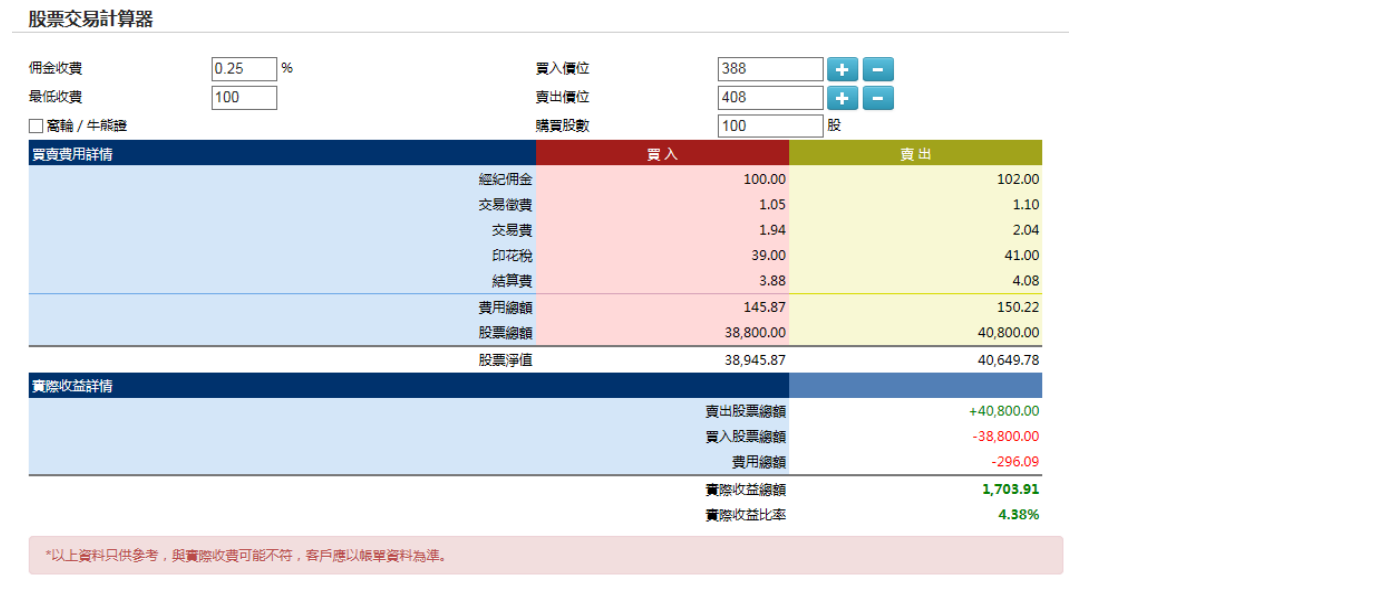

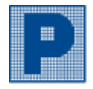

### <span id="page-25-0"></span>附錄:

### 股票易網上交易帳號電子密碼啟動程序

步驟 1.

客戶成功開通股票易(SATS) 後,將收到 ePassword 電郵啟動密碼。

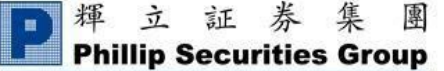

親愛的客戶:

輝立股票易交易平台密碼

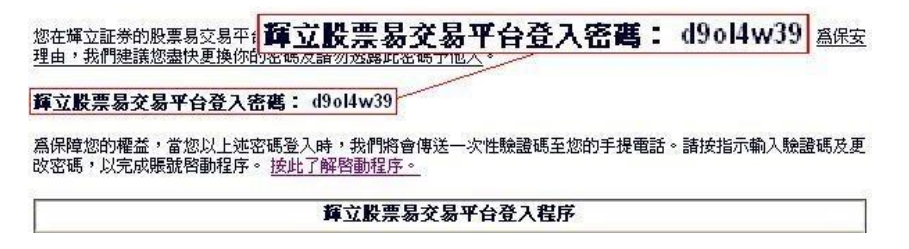

#### 步驟 2.

請使用電郵內的啟動密碼登入股票易。成功登入股票易後,客戶手機隨即會收到由輝立發出之 SMS 驗證碼,請輸 入驗證碼並按「確定認證」。SMS 驗證碼於五分鐘後無效。

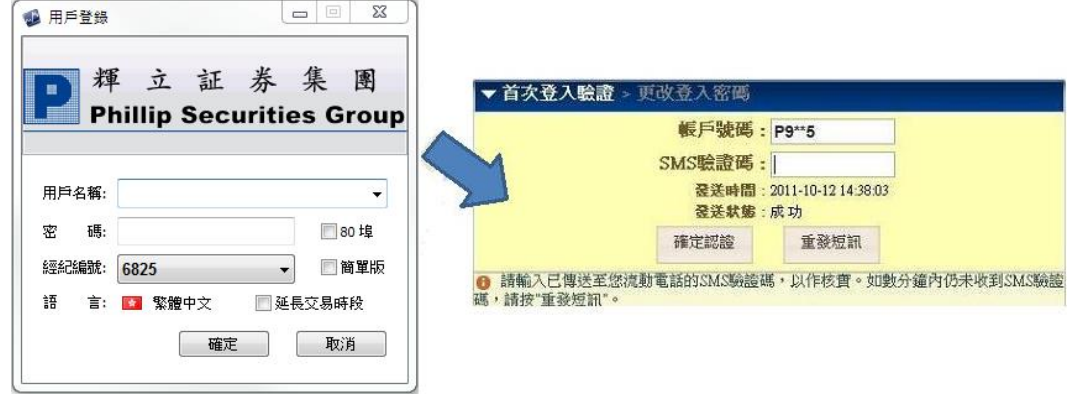

#### 步驟 3.

完成 SMS 驗證後,請客戶需輸入現有密碼,即電郵上之啟動密碼。然後輸入自定的新密碼,再按「確定更改」。 完 成後便能使用新改之密碼登入股票易(SATS)。

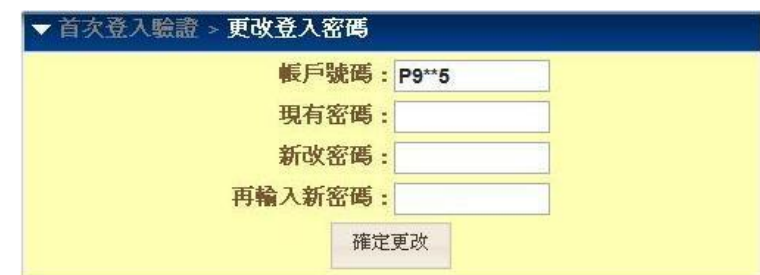

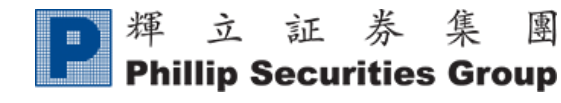

### <span id="page-26-0"></span>常見問題

(1) 需要什麼系統要求?

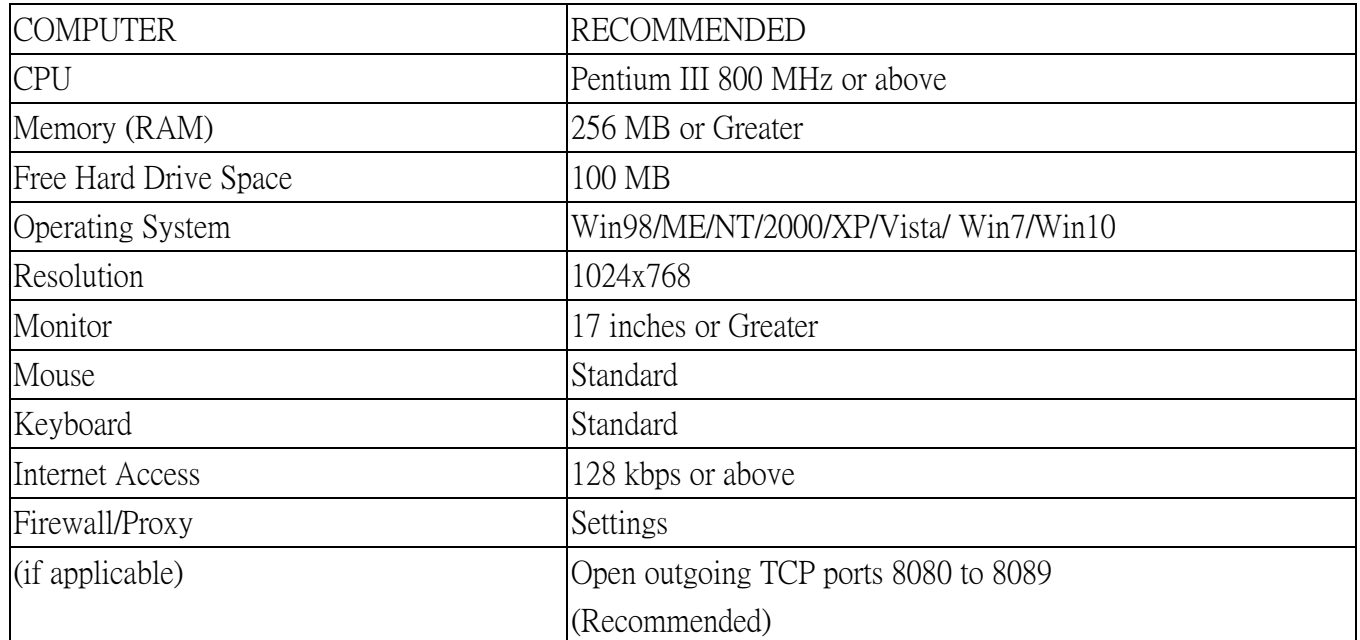

(2) Windows 7 64 bit 可以用 SATS-F1 的嗎 ? 可以。

(3) 其他問題:<http://www.poems.com.hk/zh-hk/customer-service/faq/phillip-apps/sats>